# HARMONICGUARD® ACTIVE

# Active Harmonic Filter Installation, Operation, and Maintenance Manual

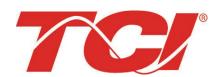

TCI, LLC W132 N10611 Grant Drive Germantown, Wisconsin 53022

Phone: 414-357-4480 Fax: 414-357-4484 Helpline: 800-TCI-8282

Web Site: http://www.transcoil.com

© 2014

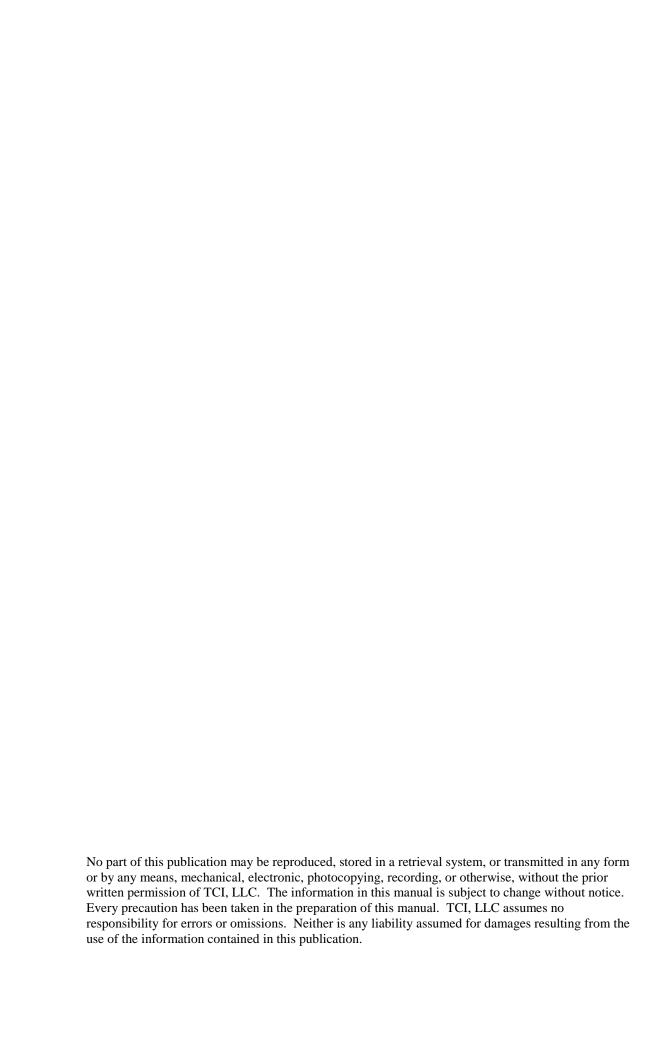

# **Table of Contents**

## ■ Section 1

| HGA Quick Start Unit Software Setup | 6  |
|-------------------------------------|----|
| ■ Section 2                         |    |
| Safety Instructions                 | 11 |
| Overview                            | 11 |
| Warnings and Cautions               | 11 |
| General Safety Instructions         |    |
| General Terminology                 | 13 |
| ■ Section 3                         |    |
| Introduction                        | 14 |
| Intended Audience                   | 14 |
| Additional Information              | 14 |
| Installation Checklist              | 14 |
| Receiving Inspection and Storage    | 15 |
| Receiving Inspection                |    |
| TCI Limited Warranty Policy         |    |
| Storage Instructions                |    |
| Product Description                 | 16 |
| Nameplate Data                      | 18 |
| Part Number Encoding                | 19 |
| ■ Section 4                         |    |
| Pre-installation Planning           | 26 |
| Verify the Application              | 20 |
| Select a Suitable Location          | 20 |
| Mounting an Open Chassis Unit       | 20 |
| Cooling Diagrams                    | 20 |

| Installation Guidelines          | 29 |
|----------------------------------|----|
| Mounting                         | 29 |
| Wiring                           | 29 |
| Current Transformer Installation | 31 |
| HGA Filter Operation             | 45 |
| Adjustments                      | 45 |
| Start Up (Commissioning)         | 45 |
| General Operation                | 45 |
| ■ Section 5                      |    |
| Maintenance and Service          | 46 |
| HGA Reliability and Service Life | 46 |
| Periodic Maintenance             | 46 |
| Troubleshooting                  | 51 |
| ■ Section 6                      |    |
| HMI Introduction                 | 67 |
| Overview                         | 67 |
| Additional Information           | 68 |
| Receiving Inspection             | 68 |
| Installation Guidelines          | 69 |
| Checklist                        | 69 |
| Location                         | 69 |
| Mounting                         | 69 |
| Wiring                           | 70 |
| ■ Section 7                      |    |
| Operation                        | 74 |
| HMI Screen Elements              | 75 |
| Initialization                   | 76 |
| HMI Screens                      | 76 |
| Network Interface                | 94 |

### ■ Section 8

| Maintenance                           | 96  |
|---------------------------------------|-----|
| Clock Battery Replacement             | 97  |
| Software Field Upgrades               | 97  |
| Troubleshooting                       | 97  |
| HGA Filter Fault                      | 98  |
| Interface Module Problem              | 98  |
| Troubleshooting Notes                 | 99  |
| Troubleshooting Flow Chart            | 99  |
| ■ Section 9                           |     |
| Appendix – Installation Diagram       | 99  |
| Appendix – Part Numbering             | 101 |
| Appendix – Ethernet/IP Gateway Option | 101 |
| Introduction                          | 101 |
| Wiring                                | 101 |
| Configuration                         | 102 |
| Register Map                          | 103 |
| Operation                             | 103 |

# ■ Section 1

# **HGA Quick Start Unit Software Setup**

| Warning | Be sure to read, understand, and follow all safety instructions.                                                                                                    |
|---------|----------------------------------------------------------------------------------------------------|
| Warning | Only qualified electricians should carry out all electrical installation and maintenance work on the HarmonicGuard Active (HGA) filter.                                                                                                    |
| Warning | All wiring must be in accordance with the National Electrical Code (NEC) and/or any other codes that apply to the installation site.                                                                                                    |
| Warning | Disconnect all power before working on the equipment. Do not attempt any work on a powered HGA filter.                                                                                                    |
| Warning | The HGA filter, drive, motor, and other connected equipment must be properly grounded.                                                                                                    |
| Warning | The HGA filter may receive power from two or more sources.  Three-phase power is connected to the main input terminals of the HGA filter.  All of these sources of power must be disconnected before working on the HGA filter.                                                                                                    |
| Warning | After switching off the power, always allow 5 minutes for the capacitors in the HGA filter and in the drive to discharge before working on the HGA filter, the drive, the motor, or the connecting wiring. It is good practice to check with a voltmeter to make sure that all sources of power have been disconnected and that all capacitors have discharged before beginning work. |

#### 1) Verify unit external connections

- Phase A, B, C power connection, with positive A-B-C phase rotation expected
- CT H1 Terminal is pointing toward the source
- CT feedback on phases A & C to TB-1
- Leave CT shorting bars in place on TB-1
- With the HGA circuit breaker open, energize the source to the HGA
- Close the HGA circuit breaker
- Fans and HMI should come on in < 5 seconds
- HMI will start on Home screen
- Load(s) have an integral 5% line reactance or equivalent dc bus choke

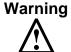

Hazardous voltages are present when unit is energized

#### NOTE: Language Selection

- The active filter supports several languages including English, French and Spanish
- Press "Setup" to navigate to Setup screen and press the "Language Setup" button.
- Select language setting from the language setup pop-up screen.

#### нн:мм Setup Stop Auto Start En Network Setup INIT Harmonic Correct En PF Correct En Language Setup Network Start En Screen Brightness Relay Stop En Set Date and Time Factory Setup Tech Setup Status

Line Side CT Placement

GRD L1L2L3

H5

Loads (See Note 9)

Loads (See Note 9)

#### 2) Converter check - 1

- Press "Setup" to navigate to Setup screen
- Ensure that "Auto Start En," "Harmonic Correct En," and "PWR Fact Correct En" buttons are off (blue color)
- If they are ON (green) press them to toggle to OFF (blue)
- Press "Save Settings"
- Press "Status" to navigate to Status screen
- Press "Home" to navigate to Home screen

#### **NOTE: Built In Sensor Wiring Error Detection**

- The active filter has an automatic sensor wiring error detection algorithm built in to the controls.
- If a sensor wiring error is detected please reference the Sensor Error Auto Detection section on page 93.

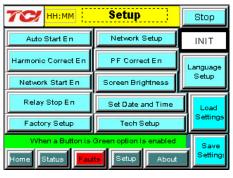

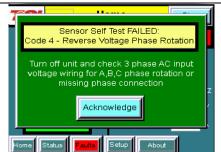

#### 3) Home screen check

- Compare "Freq" to expected line frequency
- Compare "Supply Voltage" to expected line voltage
- "Current" expected to be zero because unit is not running and CT inputs are shorted
- If status indicates a Fault, press "Stop" button to reset condition

# Filter Status System Ok % Filter Current Used Stopped Line/Load Status Power Factor 0,00 Freq 60 Hz Supply Voltage 494 V Current 0 A

#### 4) Status screen check

- Press "Status" to navigate to Status screen
- Compare "Volts" to expected line voltage
- Compare "Freq" to expected line frequency
- "Current" expected to be zero if unit is not running and CT inputs are shorted

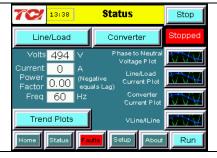

#### 5) Phase rotation check

- Press "Phase to Neutral Voltage Plot"
- Check that the current peaks follow the following sequence from left to right: Phase A (green), Phase B (blue), Phase C (red)
- Equipment is phase rotation sensitive, if phase rotation is incorrect, power down unit and rewire to adjust phase rotation by swapping two incoming phase connections

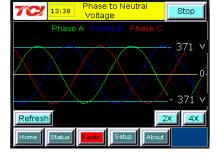

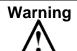

Improper operation will occur when input voltage phase rotation is incorrect.

#### 6) Converter check - 2

- Press "Setup" to navigate to Setup screen
- Ensure that "Auto Start En," "Harmonic Correct En," and "PWR Fact Correct En" buttons are off (blue color)
- Press "Status" to navigate to Status screen
- Press "Run" to start unit operation

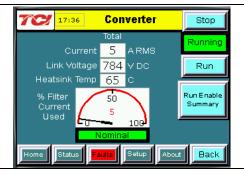

#### 7) Remove CT shorting bars

- Press "Stop" to turn off unit
- Disconnect power from cabinet
  - Turn off the built in door breaker AND
  - Turn off the upstream feeder breaker

# Warning

Lethal voltages may be present. Wait 5 minutes for DC bus voltage to drop to safe levels.

#### Warning

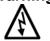

Check for voltage in cabinet with a DMM before working inside cabinet.

Open the cabinet door and remove shorting bars from CTs connected to TB-1

#### 8) Current polarity - 1

- Power up unit
- From Home screen press "Run" to turn on unit
- Press "Status" to navigate to Status screen
- Select "Vline/Iline" screen
- Note: Lightly loaded conditions (less than 20% CT rating) will not have enough current to show up on Iline plot
- Check that Phase A to Neutral voltage peak lines up with Phase A current (use zoom if necessary)
- Check that Phase C to Neutral voltage peak lines up with Phase C current
- Power system down and check CT installation location and orientation if Phase A plots differ significantly from Phase C plots

# Warning

occur if CTs are installed incorrectly.

# Improper operation and damage may

#### 9) Current Polarity - 2

- Navigate to Status screen
- Navigate to Line/Load status
- Verify that "Volts," "Current," "Power," "I THD," and "V THD" match expected values for the power system
- If they do not, verify CTs are correctly installed

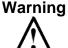

Improper operation and damage may occur if CTs are installed incorrectly.

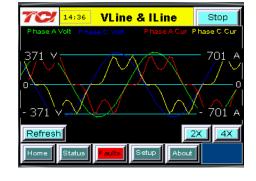

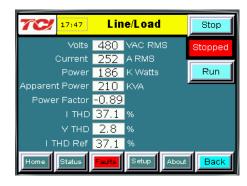

#### 10) Final setup

- Press "Setup" to navigate to Setup screen
- Press "Harmonic Correct En" to enable harmonic correction
- If unit is sized with sufficient capacity to provide power factor correction, press "PF Correct En"
- Press "Auto Start En" to enable Autostart

#### Warning

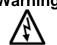

When Auto Start is enabled unit may operate without operator input.

- Press "Save Settings" to save settings and restart converter
- Let the unit come on automatically (about 30 s)

#### 11) Final check

- Navigate to Status screen
- Navigate to Line/Load status
- Note the corrected voltage, current, power and THD

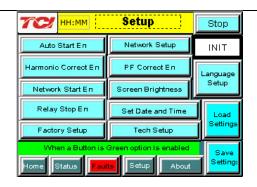

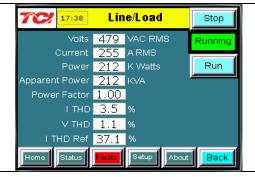

## ■ Section 2

### Safety Instructions

#### Overview

This section provides the safety instructions which must be followed when installing, operating, and servicing the HarmonicGuard Active (HGA) filter. If neglected, physical injury or death may follow, or damage may occur to the HGA filter or equipment connected to the HGA filter. The material in this chapter must be read and understood before attempting any work on or with the product.

The HGA filter is intended to be connected to the bus or power cables where one or more loads are connected. Three-phase power is connected to the input terminals of the unit and corrective current is supplied to the system through the HGA filter in response to the input signal being received from the CTs connected to the monitored bus. The instructions, and particularly the safety instructions, for the drives, motors, and any other related equipment must be read, understood, and followed when working on any of the equipment.

#### **Warnings and Cautions**

This manual provides two types of safety instructions. Warnings are used to call attention to instructions, which describe steps, which must be taken to avoid conditions, which can lead to a serious fault condition, physical injury, or death.

Cautions are used to call attention to instructions that describe steps that must be taken to avoid conditions that can lead to a malfunction and possible equipment damage.

#### Warnings

Readers are informed of situations that can result in serious physical injury and/or serious damage to equipment with warning statements marked with the following symbols:

| Warning | Dangerous Voltage Warning: warns of situations in which a high voltage can cause physical injury and/or damage equipment. The text next to this symbol describes ways to avoid the danger.                                                                                                    |
|---------|----------------------------------------------------------------------------------------------------|
| Warning | General Warning: warns of situations that can cause physical injury and/or damage equipment by means other than electrical. The text next to this symbol describes ways to avoid the danger.                                                                                                    |
| Warning | Many electronic components located within the filter are sensitive to static electricity. Voltages imperceptible to human touch can reduce the life, and affect performance, or completely destroy sensitive electronic devices. Use proper electrostatic discharge (ESD) procedures when servicing the filter and its circuit boards. |

#### **Cautions**

Readers are informed of situations that can lead to a malfunction and possible equipment damage with caution statements:

#### Caution

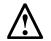

General Caution: Identifies situations that can lead to a malfunction and possible equipment damage. The text describes ways to avoid the situation.

#### **General Safety Instructions**

These safety instructions are intended for all work on the HGA filter. Additional safety instructions are provided at appropriate points on other sections of this manual.

| Warning | Be sure to read, understand, and follow all safety instructions.                                                                                                    |
|---------|----------------------------------------------------------------------------------------------------|
| Warning | Only qualified electricians should carry out all electrical installation and maintenance work on the HGA filter.                                                                                                    |
| Warning | All wiring must be in accordance with the National Electrical Code (NEC) and/or any other codes that apply to the installation site.                                                                                                    |
| Warning | Disconnect all power before working on the equipment.  Do not attempt any work on a powered HGA filter.                                                                                                    |
| Warning | The HGA filter drive, motor, and other connected equipment must be properly grounded.                                                                                                    |
| Warning | The HGA filter may receive power from two or more sources.  Three-phase power is connected to the main input terminals of the HGA filter.  All of these sources of power must be disconnected before working on the HGA filter.                                                                                                    |
| Warning | After switching off the power, always allow 5 minutes for the capacitors in the HGA filter and in the drive to discharge before working on the HGA filter, the drive, the motor, or the connecting wiring. It is good practice to check with a voltmeter to make sure that all sources of power have been disconnected and that all capacitors have discharged before beginning work. |

#### **General Terminology**

Throughout this manual, many different terms are used. A list of some typical terms can be found below. These are provided in order to assist with the overall understanding of the manual. Please feel free to contact TCI directly if there are any questions regarding any portion of this manual.

HarmonicGuard Active Filter - TCI's brand name for a real time filter that mitigates harmonics while also maintaining near unity power factor. An Active Harmonic Filter is any piece of equipment that actively monitors and changes the incoming AC line current.

HGA – The term commonly used in place of the entire brand name of HarmonicGuard Active filter.

Active Harmonic Filter - An active harmonic filter is a piece of equipment that reads the incoming voltage and current and injects current waveforms that cancel distortion. This term is commonly used in place of the entire brand name of HarmonicGuard Active filter.

Bus-Applied Filter – A shunt device connected in parallel to the load. This is an active filter designed to mitigate the harmonics associated with multiple loads. The filter is directly connected to a main bus as can be found in a typical Motor Control Center. The filter is sized for the amount of corrective current needed to be injected to cancel the offending harmonics. A Digital Signal Processor (DSP) pulse width modulated controller is used for switching Insulated Gate Bipolar Transistor (IGBT) in order to cancel the harmonics.

Power Converter - The power converter is the digital filter module of the HarmonicGuard Active filter.

Non-Linear Load Input Line Inductor – The three phase line reactor connected at the input of an adjustable frequency drive or other non-linear load.

Converter Inductor – The three phase inductor maintains a uniform air gap to give highly consistent and predictable inductance. These inductors are connected to the inverter which buffers the inverter output from the analog portion of the filter, the source, and connected drives.

Current Transformer (CT) – The device that monitors the incoming AC current waveform typically sized to handle the total connected load.

## ■ Section 3

#### Introduction

Thank you for selecting TCI's HarmonicGuard Active filter. TCI has produced this filter for use in variable speed drive and non-linear load applications that require input power line harmonic current reduction and power factor correction. This manual describes how to install, operate, and maintain the HarmonicGuard Active filter.

#### **Intended Audience**

This manual is intended for use by all personnel responsible for the installation, operation, and maintenance of the HarmonicGuard Active filter. Such personnel are expected to have knowledge of electrical wiring practices, electronic components, and electrical schematic symbols.

#### **Additional Information**

#### Caution

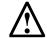

This manual provides general information describing your HGA filter. Be sure to carefully review the more specific information that is provided by the drawings shipped with the unit. Information provided by the drawings takes precedence over the information provided in this manual.

The ratings, dimensions, and weights given in this manual are approximate and should not be used for any purpose requiring exact data. Contact the factory in situations where certified data is required. All data is subject to change without notice.

#### Installation Checklist

The following are the key points to be followed for a successful installation. These points are explained in detail in the following sections of this manual.

- O Make sure that the installation location will not be exposed to direct sunlight, excessive vibration, corrosive or combustible airborne contaminants, excessive dirt, or liquids.
- O Select a mounting area that will allow adequate cooling air and maintenance access.
- O Make sure that all wiring conforms to the requirements of the National Electric Code (NEC) and/or other applicable electrical codes.
- O Connect the HGA filter equipment-grounding lug to the system ground of the premises wiring system. Use a properly sized grounding conductor.
- O Connect three-phase power to the input terminals of the HGA filter, L1, L2, & L3.
- O Ensure that the CTs are properly installed and connected to the proper terminals inside the HGA filter (see CT Installation section of IOM Manual).
- O Check everything thoroughly before applying power to the equipment.
- O Check the panel and the inside of the enclosure for any foreign objects, dirt, or loose hardware.

#### **Receiving Inspection and Storage**

#### **Receiving Inspection**

The HarmonicGuard Active filter has been thoroughly inspected and functionally tested at the factory and carefully packaged for shipment. When you receive the unit, you should immediately inspect the shipping container and report any damage to the carrier that delivered the unit. Verify that the part number of the unit you received is the same as the part number listed on your purchase order.

#### **TCI Limited Warranty Policy**

TCI, LLC ("TCI") warrants to the original purchaser only that its products will be free from defects in materials and workmanship under normal use and service for a period originating on the date of shipment from TCI and expiring after one (1) year of useful service, not to exceed eighteen (18) months from the date of shipment.

The foregoing limited warranty is TCI's sole warranty with respect to its products and TCI makes no other warranty, representation or promise as to the quality or performance of TCI's products. THIS EXPRESS LIMITED WARRANTY IS GIVEN IN LIEU OF AND EXCLUDES ANY AND ALL EXPRESSED OR IMPLIED WARRANTIES INCLUDING, WITHOUT LIMITATION, ANY IMPLIED WARRANTY OF MERCHANTABILITY OR FITNESS FOR A PARTICULAR PURPOSE.

This warranty shall not apply if the product was:

- a) Altered or repaired by anyone other than TCI;
- b) Applied or used for situations other than those originally specified; or
- c) Subjected to negligence, accident, or damage by circumstances beyond TCI's control, including but not limited to, improper storage, installation, operation or maintenance.

If, within the warranty period, any product shall be found in TCI's reasonable judgment to be defective, TCI's liability and the Buyer's exclusive remedy under this warranty is expressly limited, at TCI's option, to (i) repair or replacement of that product, or (ii) return of the product and refund of the purchase price. Such remedy shall be Buyer's sole and exclusive remedy. TCI SHALL NOT, IN ANY EVENT, BE LIABLE FOR INCIDENTAL DAMAGES OR FOR CONSEQUENTIAL DAMAGES INCLUDING, BUT NOT LIMITED TO, LOSS OF INCOME, LOSS OF TIME, LOST SALES, INJURY TO PERSONAL PROPERTY, LIABILITY BUYER INCURS WITH RESPECT TO ANY OTHER PERSON, LOSS OF USE OF THE PRODUCT OR FOR ANY OTHER TYPE OR FORM OF CONSEQUENTIAL DAMAGE OR ECONOMIC LOSS.

The foregoing warranties do not cover reimbursement for removal, transportation, reinstallation, or any other expenses that may be incurred in connection with the repair or replacement of the TCI product.

The employees and sales agents of TCI are not authorized to make additional warranties about TCI's products. TCI's employees and sales agents oral statements do not constitute warranties, shall not be relied upon by the Buyer and are not part of any contract for sale. All warranties of TCI embodied in this writing and no other warranties are given beyond those set forth herein.

TCI will not accept the return of any product without its prior written approval. Please consult TCI Customer Service for instructions on the Return Authorization Procedure.

#### **Storage Instructions**

If the HarmonicGuard Active filter is to be stored before use, be sure that it is stored in a location that conforms to published storage humidity and temperature specifications stated in this manual. Store the unit in its original packaging.

#### Long-Term Storage

In the case of long-term storage, defined as any period greater than eighteen (18) months, TCI Technical Support must be contacted prior to applying power.

#### **Product Description**

#### HarmonicGuard Active filter

The HarmonicGuard Active filter is an active harmonic filter designed and developed by TCI to relieve the power distribution system of the issues associated with harmonic currents that flow within the power distribution network caused by non-linear loads. The typical configuration can be found in **Figure 3.1**.

The topology of the bus-applied (three phase, three wire) HGA consists of major components or modules:

**Component 1** is made up of two current transformers (CTs) installed on phases A and C of the AC bus that is to be acted upon by the filter. The purpose of the CTs are to supply information to the HGA regarding the integrity of the composite AC bus current with regard to the distortion (non-sinusoidal waveform) and displacement power factor relative to the AC bus voltage. These signals will result in the HGA injecting currents that will return the AC line current to near sinusoidal shape and at unity power factor. Note that the CTs are located outside the HGA enclosure.

**Component 2** is the HGA input circuit breaker (optional). This is provided to protect the HGA for destructive over current conditions if a malfunction occurs within the HGA circuitry. It also provides a convenient disconnect means and field wiring point for the installer of the filter equipment.

Components 3 and 4 are the high frequency converter inductors. These inductors provide the proper inductance to the power converter.

Component 5 is the power electronic converter module. The Power converter module (PCM) is the heart of the HarmonicGuard Active filter and is what differentiates the HGA from other types of harmonic mitigation. The PCM provides several highly complex electronic functions controlled by the on board DSP controller. The PCM continuously senses the AC bus line voltage and currents, processes the information at "nearly real time" by means of the instructions resident within the DSP program code, properly controls the six IGBT's to operate in a safe manner that injects current into the AC bus grid that ensures the AC bus current is sinusoidal and near unity power factor. Power converter contains a pre-charge circuit which consists of two SCRS and two pre-charging resistances which control the inrush current.

#### **Filter Configuration**

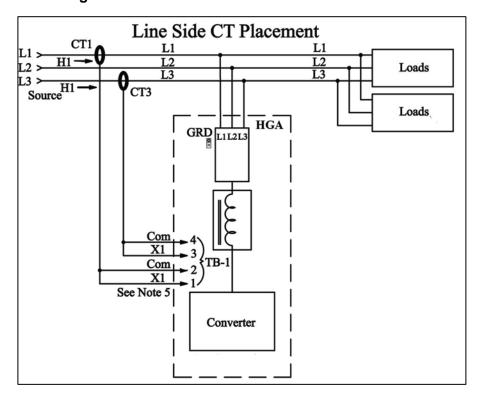

Figure 3.1 – Typical Configuration of the HarmonicGuard Active filter

<sup>\*</sup>This drawing is for general reference only. Use the drawings supplied with the unit for installation.

#### Nameplate Data

**Figure 3.2** shows a typical HarmonicGuard Active filter nameplate. The following information is marked on the nameplate:

Part number: encoding is explained on the following page

Corrective Current: The maximum amount of RMS Corrective Current the unit can deliver.

System Voltage: the rated 3-phase line voltage (RMS volts)

Hz: the rated frequency (60 Hz)

Phase: 3, 3 Wire – The HGA is designed for use with only 3 wire systems with balanced 3-phase voltage source.

Drawing #: outline and mounting dimension drawing number

Schematic #: schematic diagram drawing number

Serial #: for unit tracking purposes

Enclosure Type: Open, UL Type 1, UL Type 3R

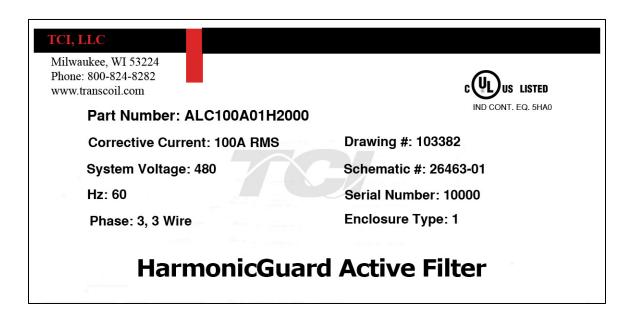

Figure 3.2 – Typical HarmonicGuard Active filter Nameplate

#### **Part Number Encoding**

**Figure 3.3** identifies the significance of each character in the HarmonicGuard Active filter part number. An example of a completed part number would be ALC100A01H2000. This designates an enclosed HarmonicGuard Active filter that is rated for 100 amps, 480 volts, and has an HMI Interface Module Package.

#### HGA Part Numbering System – 480V Open and Type 1

Temperature: 40° C Current: 50, 100, 200

Voltage: 480

**Enclosure: Open Chassis or UL Type 1** 

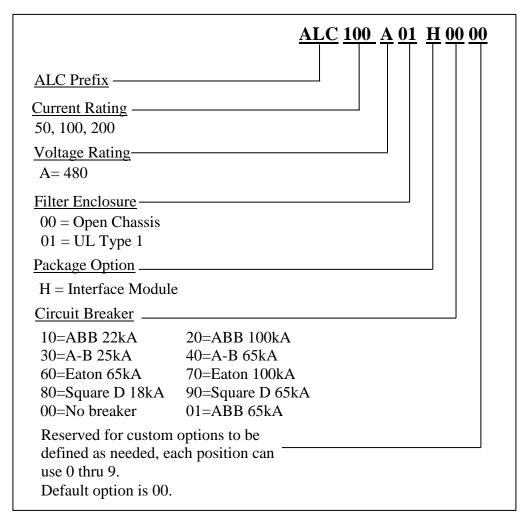

Figure 3.3 – HarmonicGuard Active filter part number encoding

**Figure 3.4** identifies the significance of each character in the HarmonicGuard Active filter part number. An example of a completed part number would be H5100A03H4000. This designates an enclosed HarmonicGuard Active filter that is rated for 100 amps, 480 volts, and has an HMI Interface Module Package.

#### **HGA Part Numbering System – 480V 3R**

Temperature: 40° C Current: 50, 100, 200, 300

Voltage: 480

**Enclosure: UL Type 3R** 

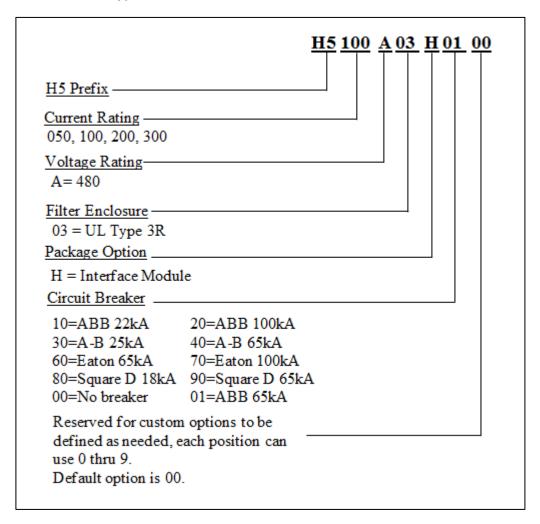

Figure 3.4 – HarmonicGuard Active filter Part number Encoding

**Figure 3.5** identifies the significance of each character in the HarmonicGuard Active filter part number. An example of a completed part number would be H5300A00H1000. This designates an enclosed HarmonicGuard Active filter that is rated for 300 amps, 480 volts, and has an HMI Interface Module Package.

#### **HGA Part Numbering System – 480V 300A**

Temperature: 40° C Current: 300 Voltage: 480

Enclosure: UL Type 1 or UL Type 3R

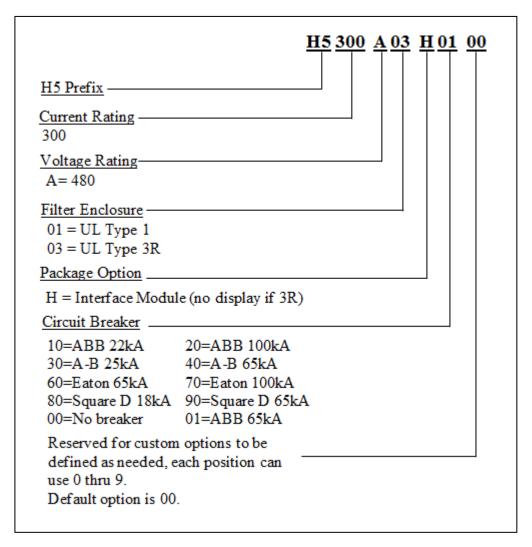

Figure 3.5 – HarmonicGuard Active filter Part number Encoding

**Figure 3.6** identifies the significance of each character in the HarmonicGuard Active filter part number. An example of a completed part number would be H5039C033H0100. This designates an enclosed HarmonicGuard Active filter that is rated for 39 amps, 600 volts, and has an HMI Interface Module Package.

#### **HGA Part Numbering System – 600V**

Temperature: 40° C Current: 39, 78 Voltage: 600

Enclosure: Open Chassis, UL Type 1 or UL Type 3R

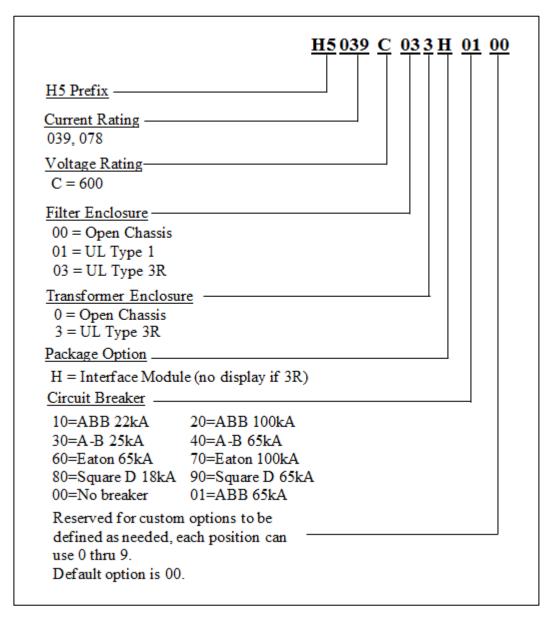

Figure 3.6 - HarmonicGuard Active Part number Encoding

**Figure 3.7** identifies the significance of each character in the HarmonicGuard Active filter part number. An example of a completed part number would be ALC45A01H10. This designates an enclosed HarmonicGuard Active filter that is rated for 45 amps, 480 volts, and has an HMI Interface Module Package.

#### HGA Part Numbering System – 480V Open & Type 1 (50° C)

Temperature: 50° C Current: 45, 90 Voltage: 480

**Enclosure: Open Chassis or UL Type 1** 

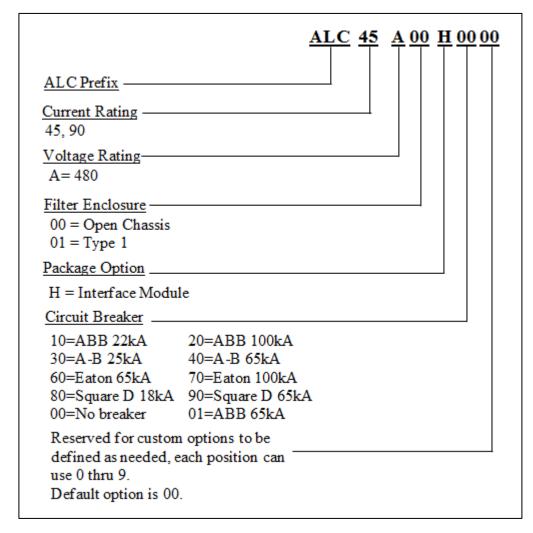

Figure 3.7 – HarmonicGuard Active filter Part number Encoding

#### **Communications Part Numbering**

**Table 3.1** below shows the HGA part numbering with the communications part numbers. The base communications unit is CM100A00 which has both the HMI and Modbus.

**Table 3.1 – Communcation Part Numbering** 

| Options                              | Descriptions |                        |  |
|--------------------------------------|--------------|------------------------|--|
| СМ                                   |              | Communications         |  |
| 39, 45, 50, 78, 90, 100,<br>200, 300 | Amp rating   |                        |  |
| A, C                                 | Α            | Voltage rating of 480V |  |
| A, C                                 | С            | Voltage rating of 600V |  |
| 00, 01                               | 00           | Modbus RTU over RS485  |  |
| 00,01                                | 01           | Ethernet/IP            |  |

#### **Standard Product Ratings and Dimension Tables**

The following tables list the ratings and dimensions of the standard HarmonicGuard Active filter models. See drawing at the end of this manual.

- **Table 3.2** Open Chassis
- Table 3.3 UL Type 1 Enclosed
- Table 3.4 UL Type 3R Enclosed
- **Table 3.5** 600V Open and Type 3R

Table 3.2 - Open Chassis

| Amps     | Heat Loss<br>(watts) | Weight lbs.<br>(kg) | Dime           | nsions Inch (o | cm)          |
|----------|----------------------|---------------------|----------------|----------------|--------------|
| 39       | 2676                 | 167 (75.8)          | 56 (142.2)     | 17 (43.2)      | 14.18 (36.6) |
| 45 & 50  | 2676                 | 167 (75.8)          | 56 (142.2)     | 17 (43.2)      | 14.18 (36.6) |
| 78       | 3500                 | 167 (75.8)          | 56 (142.2)     | 17 (43.2)      | 14.18 (36.6) |
| 90 & 100 | 3500                 | 167 (75.8)          | 56 (142.2)     | 17 (43.2)      | 14.18 (36.6) |
| 200      | 7000                 | 340 (154.22)        | 57.97 (147.25) | 32 (81.28)     | 14.18 (36.6) |

Table 3.3 - UL Type 1 Enclosed

|      | rable die GE Type i Endledda                           |                     |               |                               |              |
|------|--------------------------------------------------------|---------------------|---------------|-------------------------------|--------------|
| Amps | Heat Loss<br>(watts)                                   | Weight lbs.<br>(kg) | Dim           | nensions Inch (d<br>H x W x D | cm)          |
| 39   | 2676                                                   | 254 (115.2)         | 60.15 (152.8) | 17.57 (44.5)                  | *16.4 (41.7) |
| 50   | 2676                                                   | 254 (115.2)         | 60.15 (152.8) | 17.57 (44.5)                  | *16.4 (41.7) |
| 78   | 3500                                                   | 254 (115.2)         | 60.15 (152.8) | 17.57 (44.5)                  | *16.4 (41.7) |
| 100  | 3500                                                   | 254 (115.2)         | 60.15 (152.8) | 17.57 (44.5)                  | *16.4 (41.7) |
| 200  | 7000                                                   | 480 (217.72)        | 64.17 (163)   | 32.62 (82.86)                 | *17.2 (43.7) |
| 300  | 10500                                                  | 1042.4 (472.9)      | 84.20 (213.9) | 63.3 (160.8)                  | *23.9 (60.7) |
|      | *Add Two Inches for Disconnect/Circuit Breaker Handle, |                     |               |                               |              |

Table 3.4 – UL Type 3R Enclosed

| Amps | HeatLoss<br>(watts) | Weight lbs.<br>(kg) | Dim           | nensions Inch (c<br>H x W x D | m)           |
|------|---------------------|---------------------|---------------|-------------------------------|--------------|
| 39   | Consult Factory     |                     |               |                               |              |
| 50   | 3176                | 371 (168.3)         | 80.00 (203.2) | 32.00 (81.3)                  | 25.00 (63.5) |
| 78   | Consult Factory     |                     |               |                               |              |
| 100  | 3500                | 371 (168.3)         | 80.00 (203.2) | 32.00 (81.3)                  | 25.00 (63.5) |
| 200  | 7000                | 1040 (472)          | 80.00 (203.2) | 57.00 (144.78)                | 25.00 (63.5) |
| 300  | Consult Factory     |                     |               | _                             | _            |

Table 3.5 – Transformer for 600V units – Open and Type 3R

| Amps | Encl. | Heat Loss<br>(watts) | Weight<br>lbs. (kg) | Dim          | ensions Inch (<br>H x W x D | cm)          |
|------|-------|----------------------|---------------------|--------------|-----------------------------|--------------|
| 39   | Open  | 345                  | 180 (81.7)          | 16.00 (40.7) | 19.50 (49.6)                | 12.20 (31)   |
| 78   | Open  | 740                  | 180 (81.7)          | 16.00 (40.7) | 19.50 (49.6)                | 12.20 (31)   |
| 39   | 3R    | 345                  | 270 (122.5)         | 24.90 (63.3) | 24.40 (62)                  | 20.80 (52.9) |
| 78   | 3R    | 740                  | 270 (122.5)         | 24.90 (63.3) | 24.40 (62)                  | 20.80 (52.9) |

Table 3.6 – HarmonicGuard Active filter Technical Specifications

| Voltage ratings                               | 480V, 3 phase, 60 Hz, three wire systems                                                                                                    |
|-----------------------------------------------|----------------------------------------------------------------------------------------------------|
| Phase Sequence                                | Positive phase rotation: A-B-C (or L1-L2-L3)                                                                                                    |
| Load types                                    | 3-phase diode bridge rectifier loads such as PWM AC drives                                                                                                    |
| Load types                                    | *3-phase controlled rectifier (SCR or thyristor) loads such as DC drives                                                                                                    |
| Current ratings                               | See Ratings in Standard Product Rating and Dimensions tables.                                                                                                    |
| Maximum elevation                             | 1,000 meters (3,280 feet) For every 100 meters (328 feet) over 1,000, de-rate by 1%. Maximum elevation is 2,000 meters (6,560 feet).                                                                |
| Maximum Ambient operating temperature         | All units 40°C (104°F) except 45 & 90 amp open chassis units rated for 50°C (122°F) surrounding air. Product must be equipped with special cooling provisions for operation above this temperature. |
|                                               | 0°C (32°F) for open chassis and Type 1 enclosures.                                                                                                    |
| Minimum Ambient                               | -20°C (-4°F) for Type 3R enclosures.                                                                                                    |
| operating temperature                         | Product must be equipped with special heating provisions for operation below this temperature.                                                                                                    |
| Ambient storage temperature                   | -20°C to 60°C for Open Chassis and UL Type 1                                                                                                    |
| Ambient storage temperature                   | -40°C to 60°Cfor UL Type 3R                                                                                                    |
| Maximum humidity, operating or storage        | 95%, non-condensing                                                                                                    |
| Enclosure options                             | Standard: Open Chassis and UL Type 1 enclosed, UL Type 3R enclosed                                                                                                    |
| Enclosure options                             | Contact TCI Technical Support for other enclosure options.                                                                                                    |
| Agency approvals or certifications            | CUL US UL and cUL Listed                                                                                                    |
| Electronic overload / over current protection | Factory calibrated processor controlled electronic over current fault, and over load.                                                                                                    |
| Over current protection:                      | All units have internal circuit breaker for protection of the converter section of the HGA. The customer must supply branch circuit protection.                                                     |
| Status indication LEDs                        | Numerous LED indicators on converter unit                                                                                                    |
|                                               |                                                                                                    |

<sup>\*</sup>Please consult TCI regarding optimum filter performance when applied to DC drives.

## ■ Section 4

#### **Pre-installation Planning**

#### Verify the Application

#### **HGA Ratings**

Make sure that the HarmonicGuard Active filter is correct for the application and sized for load. The voltage ratings of the HGA must match the input voltage rating of the connected AC bus.

#### Select a Suitable Location

#### **Environment**

Locating the HarmonicGuard Active filter in a suitable environment will help assure proper performance and a normal operating life. Refer to the environmental specifications listed in **Table 3.6**, marked on the unit's nameplate and/or noted on the drawings furnished with the unit.

#### Warning

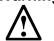

Unless specifically labeled as approved for such use, this equipment is not suitable for use in an explosive atmosphere or in a "Hazardous (Classified) Location" as defined in article 500 of the National Electrical Code (NEC).

UL Type 1 and open chassis units must be installed in an area where it will not be exposed:

- Direct sunlight
- Rain or dripping liquids
- Corrosive liquids or gasses
- Explosive or combustible gases or dust
- Excessive airborne dirt and dust (Pollution Degree 2, according to EN50178 and UL508)
- Excessive vibration [0.152 mm (0.006 in.) displacement, 1G peak]

Please note that custom enclosure options may vary available installation areas.

#### **Working Space**

Provide sufficient access and working space around the unit to permit ready and safe installation, operation and maintenance. Make sure that the installation conforms to all working space and clearance requirements of the National Electrical Code (NEC) and/or any other applicable codes. Provide sufficient unobstructed space to allow cooling air to flow through the unit.

#### Mounting an Open Chassis Unit

If you are mounting an open chassis unit in your own enclosure, you must provide an enclosure that is adequately sized and ventilated sufficiently to prevent overheating. Refer to **Table 3.2** for dimensions and heat loss that is dissipated by the HGA. The maximum ambient temperature should not exceed 40° C (104° F). The 45 and 90 amp open chassis units have an ambient surrounding air temperature of 50°C (122°F).

#### **Cooling Diagrams**

Please see Figures 4.1 and 4.2 for cooling diagrams of the HGA.

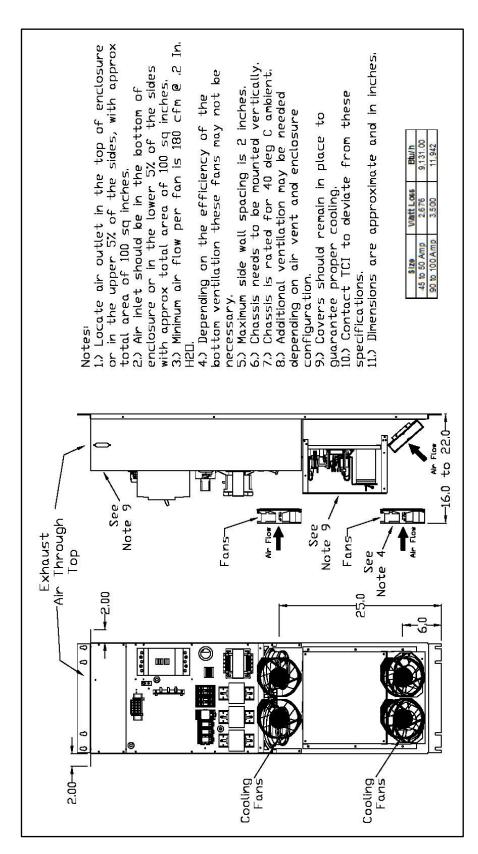

Figure 4.1 – Cooling Diagram for 39, 45, 78, 90 and 100 amp units

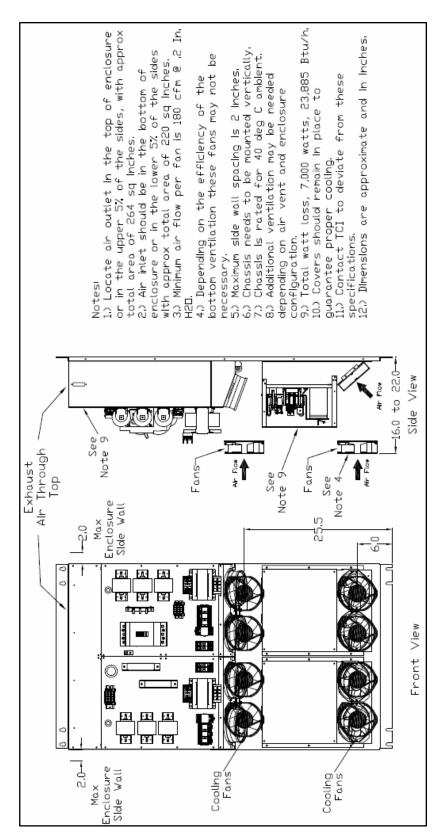

Figure 4.2 - Cooling Diagram for 200 amp units

#### **Installation Guidelines**

#### Mounting

The HGA must be mounted vertically on a smooth, solid surface, free from heat, dampness, and condensation.

#### Wiring

#### Cable Entry Locations

The enclosed HarmonicGuard Active filters are not provided with enclosure wiring knockouts, however, a removable wire entry plate is provided. A selection can be made at the time of installation. Typical or recommended cable entry locations are shown in the drawings shipped with the unit.

# Caution

Refer to circuit breaker section on page 50.

#### Field Wiring Connection Terminals

Compression type terminals are provided for all field wiring connections. The wire size (75° C copper) capacity ranges and tightening torque for the grounding and power terminals are listed in **Table 4.1a** and **4.1b**. Refer also to the drawings and other information shipped with the unit. A disconnecting means is the responsibility of the customer.

Table 4.1a – Example Power Terminal Wire Size Capacity Range and Tightening Torque for ABB Circuit Breakers

|                         | Ground Lu                                                          | Ground Lug                                       |                 | Power Terminals          |                       |  |  |
|-------------------------|--------------------------------------------------------------------|--------------------------------------------------|-----------------|--------------------------|-----------------------|--|--|
| Filter Size             | Wire Size                                                          | Torque In-Ibs<br>(Nm)                            | Breaker<br>IC   | Wire Size                | Torque In-Ibs<br>(Nm) |  |  |
| 39 & 78 Amp             | 14 AWG - 2/0                                                       | 120 (13.6)                                       | 22 kA           | 14 - 1/0 AWG             | 70 (7.9)              |  |  |
| 45 & 50 Amp             | 14 AWG - 2/0                                                       | 120 (13.6)                                       | 22 kA           | 14 - 1/0 AWG             | 70 (7.9)              |  |  |
| 39 & 78 Amp             | 14 AWG - 2/0                                                       | 120 (13.6)                                       | 25 kA           | 2 - 4/0 AWG              | 250 (28.2)            |  |  |
| 100 Amp                 | 14 AWG - 2/0                                                       | 120 (13.6)                                       | 25 kA           | 4 AWG – 300 MCM          | 200 (22.6)            |  |  |
| 39 & 78 Amp             | 14 AWG - 2/0                                                       | 120 (13.6)                                       | 65 kA           | 4 AWG – 350 MCM          | 250 (28.2)            |  |  |
| 45 & 50 Amp             | 14 AWG - 2/0                                                       | 120 (13.6)                                       | 65 kA           | 14 - 1/0 AWG             | 70 (7.9)              |  |  |
| 100 Amp                 | 14 AWG – 2/0                                                       | 120 (13.6)                                       | 65 kA           | 6 AWG – 350 MCM          | 274 (31)              |  |  |
| 39 to 100 Amp           | 14 AWG – 2/0                                                       | 120 (13.6)                                       | 100 kA          | 6 AWG – 350 MCM          | 274 (31)              |  |  |
| 200 Amp                 | Two 6 AWG – 250 MCM                                                | 275 (31.1)                                       | 25 to<br>100 kA | Two 3/0 AWG – 250<br>MCM | 274 (31)              |  |  |
| 300 Amp                 | Consult Factory                                                    |                                                  |                 |                          |                       |  |  |
| 39 & 78 Amp             | Control Terminals Wire Size 30 to 12 AWG Torque 4.4 in-lb. (.5 Nm) |                                                  | 5 Nm)           |                          |                       |  |  |
| 45, 50, 100, 200<br>Amp | Control Terminals                                                  | Wire Size 28 to 14 AWG Torque 4.4 in-lb. (.5 Nm) |                 |                          |                       |  |  |

**Note**: The values in this table are representative of ABB switch gear. For other manufacturer's switch gear please contact TCI.

Table 4.1b – Power Terminal Wire Size (without breaker) Capacity Range and Tightening Torque

| Chassis Size      | Ground Lug   |                                                  |              | Power Terminals |                    |
|-------------------|--------------|--------------------------------------------------|--------------|-----------------|--------------------|
|                   | Wire Size    | Torque In-lbs (Nm)                               | Breaker IC   | Wire Size       | Torque In-lbs (Nm) |
| 39 to 100 Amp     | 14 AWG – 2/0 | 120 (13.6)                                       | 25 to 100 kA | 14 – 2/0 AWG    | 180 (20.3)         |
| 150 to 200 Amp    | 14 AWG – 2/0 | 120 (13.6)                                       | 25 to 100 kA | 6 AWG – 350 MCM | 274 (31)           |
| 150 to 200 Amp    | 14 AWG – 2/0 | 120 (13.6)                                       | None         | 6 AWG – 350 MCM | 274 (31)           |
| Control Terminals |              | Wire Size 28 to 14 AWG Torque 4.4 in-lb (0.5 Nm) |              |                 |                    |

#### Caution

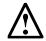

Use copper wire that is appropriate for the voltage and current rating of the equipment. The wire selection must conform to the requirements of the National Electrical Code and/or other applicable electrical codes.

Use wire with an insulation temperature rating of 75°C or higher.

#### Connection Diagram

**Figure 4.3** shows the typical wiring connections between the models of the HGA and the load. Refer to the drawings furnished with the unit for more specific information.

• The input 3-phase AC voltage source must be connected in a positive ABC phase rotation from L1-L2-L3 for correct unit operation.

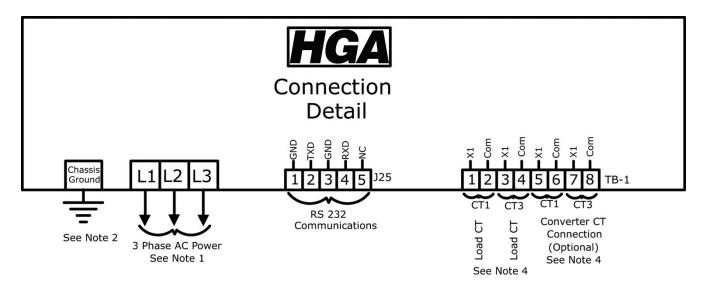

Figure 4.3 – Typical Load Connection Diagram

#### Notes:

- 1.) Wiring should be 75°C or higher insulated copper, with the appropriate voltage and current rating.
- 2.) Chassis ground must be connected to the ground of the premises wiring system, in accordance with NEC and local codes. Connection must be made using a wire conductor.
- 3.) Terminal TB-I & J25 wire range is 30-12 AWG, tightening torque is 4.4 IN-LB (0.5 NM).
- 4.) Operating current transformers with the secondary winding open can result in a high voltage across the secondary terminals which may be dangerous to personnel or equipment.

#### **Current Transformer Installation**

For accurate sensing of the load it is important that the load sensing current transformers are properly installed.

#### Warning

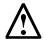

Only qualified electricians should carry out all electrical installation and maintenance work on the HGA. Failure to follow standard safety procedures may result in death or serious injury.

Disconnect all sources of power to the drive and HGA before working on the equipment. Do not attempt any work on a powered HGA. Also, check for zero voltage between all phases of the input and output lines.

Operating current transformers with the secondary winding open can result in a high voltage across the secondary terminals which may be dangerous to personnel or equipment.

It is necessary for the HGA to monitor the current in Phase "A" (L1) and Phase "C" (L3). Stand-alone HGA filters are designed for Line Side current transformer (CT) placement as shown in Figure 4.4a. It is important that both CTs are on the same side of the HGA. The CTs should be centered around the conductor. Optional Load Side CT placement is available for single units as shown in Figure 4.4a.

The polarity of the CT is important; the "H1" marking on the CT must face the source. The secondary windings of the CT around conductor L1 should connect to TB-1 terminals 1 & 2 and the CT around conductor L3 should connect to TB-1 terminals 3 & 4. The secondary wire of the CT identified as "X1" must connect to the "X1" terminal of TB-1 for both CTs. Failure to maintain the correct polarity and phasing will cause an over-current fault. If this should happen refer to the troubleshooting section.

The exact CT placement is dependent on the HGA's configuration and size. Please refer to **Figures 4.4a through 4.4i** for the installation that applies.

**Note**: Units with black "TB-1" terminal blocks are shipped with two position shorting jumpers installed between positions 1 & 2 and 3 & 4. This is done for your safety and to prevent equipment damage. The jumpers are installed in the center of the block and can be identified by the gray top. After the load CTs are installed and wired, these jumpers must be removed for correct unit operation. They can be removed with a standard flat blade screw driver (See **Figure 5.3**).

**Note:** CT operation can be verified via the HMI touchscreen feedback waveform plot screens. Reference the HMI VLine & ILine Waveform Plot Sub Screen in Section 6 for details.

Table 4.2 - CT Range by Model Size

| Amps | CT Min Ratio | CT Max<br>Ratio | Notes                                   |
|------|--------------|-----------------|-----------------------------------------|
| 39   | 250:5        | 3000:5          | Factory technician start up required to |
| 50   | 250:5        | 3000:5          |                                         |
| 79   | 250:5        | 3000:5          |                                         |
| 100  | 250:5        | 3000:5          | use CTs outside of the published range  |
| 200  | 750:5        | 3000:5          |                                         |
| 300  | 750:5        | 5000:5          |                                         |

#### **Current Transformer Diagrams**

The following pages contain detailed diagrams on the placement of CTs in relation to the HGA.

**Figure 4.4a** Line Side or Load Side CT Placement for stand-alone HGA filters rated at 45 to 100 amps, 480V.

**Figure 4.4b** Line Side or Load Side CT Placement for stand-alone HGA filters rated at 39 to 78 amps, 600V.

**Figure 4.4c** Line Side or Load Side CT Placement for stand-alone HGA filters rated at 200 amps, Open or Type 1, 480V.

Figure 4.4d Line Side CT Placement for stand-alone HGA filters rated at 200 amps, Type 3R, 480V.

Figure 4.4e Line Side CT Placement for stand-alone HGA filters rated at 300 amps 480V.

**Figure 4.4f** Master and Multiple Slave Parallel Units CT Placement for HGA filters rated at 45 to 100 amps, 480V.

**Figure 4.4g** Master and Multiple Slave Parallel Units CT Placement for HGA filters rated at 39 to 78 amps, 600V.

**Figure 4.4h** optional Multiple Slave Parallel Units CT Placement for HGA filters rated at 39 to 100 amps.

Figure 4.4i Master and Multiple Slave Parallel Units CT Placement for HGA filters rated at 200 amps.

The pages after the CT Placement diagrams contain detailed diagrams on the current ratios and dimensions of TCI Current Transformers. Contact TCI for CTs not found in figures 4.5, 4.6, or 4.7.

**Figure 4.5** is the diagram for Round Current Transformers.

**Figure 4.6** is the diagram for Rectangular Current Transformers.

**Figure 4.7** is the diagram for Solid Core Current Transformers.

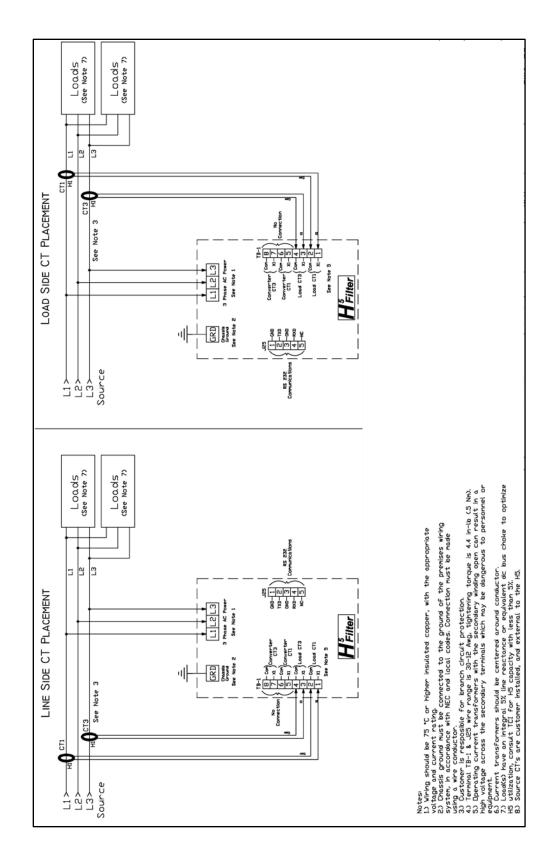

Figure 4.4a - Line Side or Load Side CT Placement - 45, 50, 90 and 100 amp, 480 volt

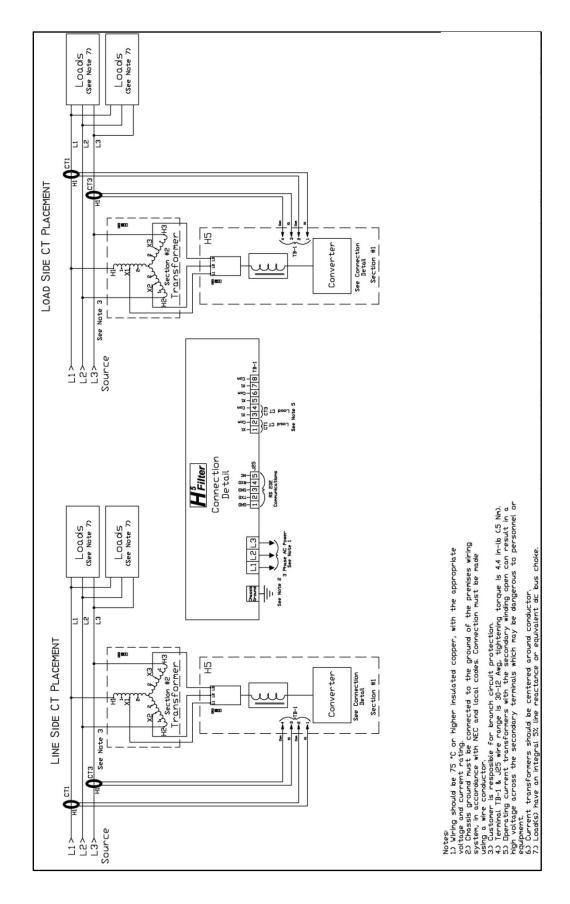

Figure 4.4b - Line Side or Load Side CT Placement - 39 and 78 amp, 600 volt

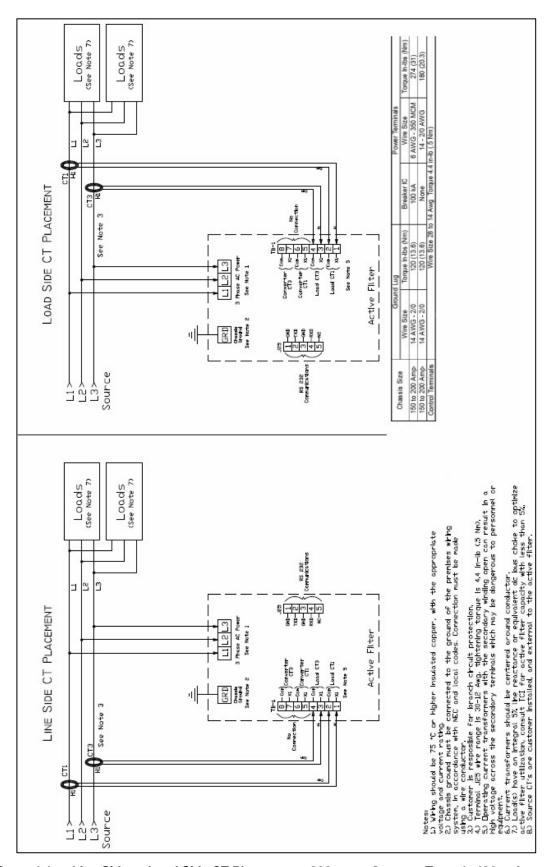

Figure 4.4c - Line Side or Load Side CT Placement - 200 amp, Open or Type 1, 480 volt

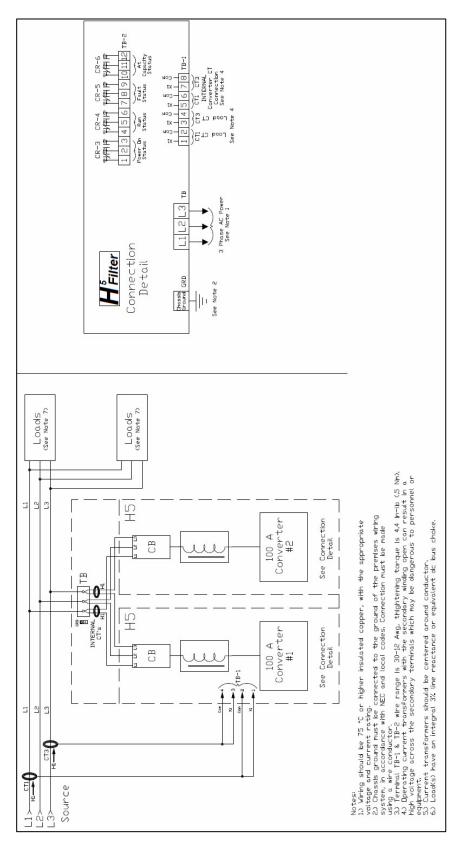

Figure 4.4d – Line Side CT Placement – 200 amp, Type 3R, 480 volt

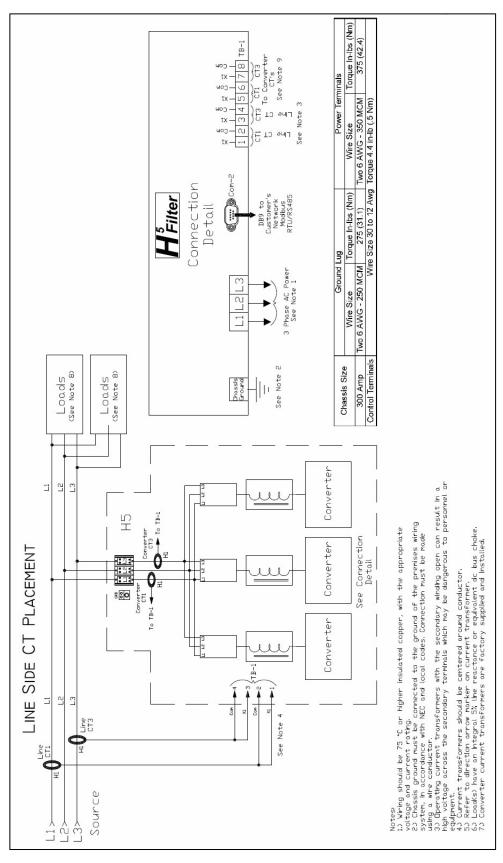

Figure 4.4e - Line Side CT Placement - 300 amp, 480 volt

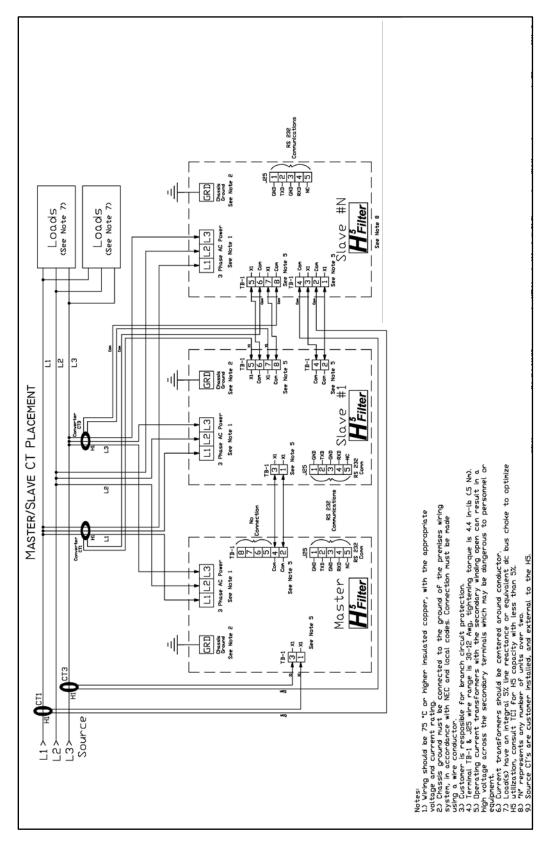

Figure 4.4f - Master and Multiple Parallel Units CT Placement - 45, 50, 90 and 100 amp, 480 volt

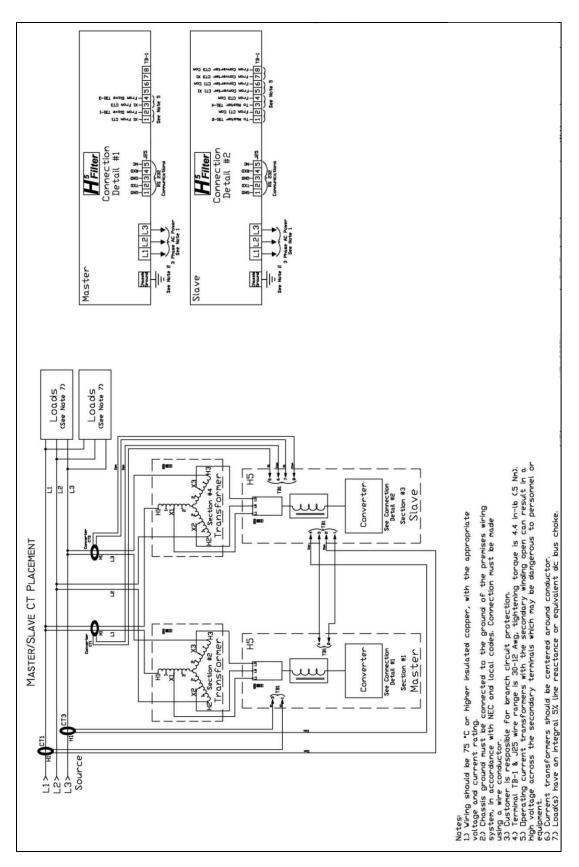

Figure 4.4g - Master and Multiple Slave Parallel Units CT Placement - 39 and 78 amp, 600 volt

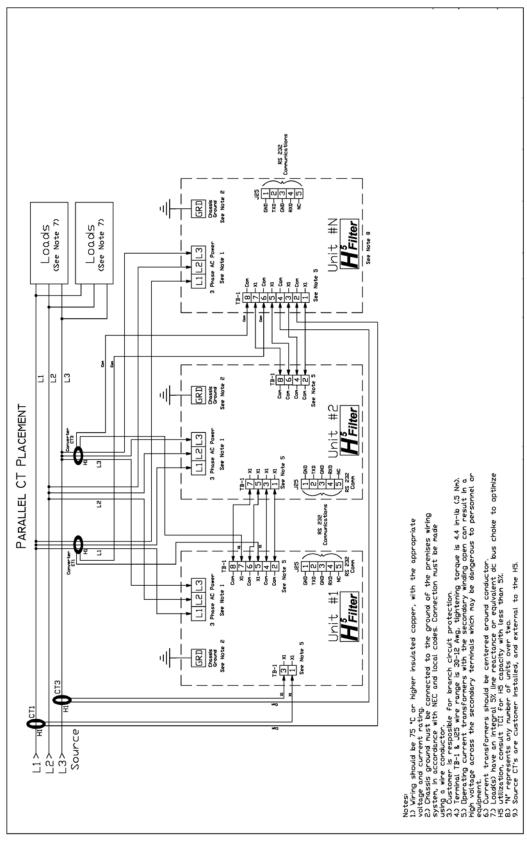

Figure 4.4h - Optional Multiple Slave Parallel Units CT Placement - 39, 45, 78, 90 and 100 amp, 480 volt

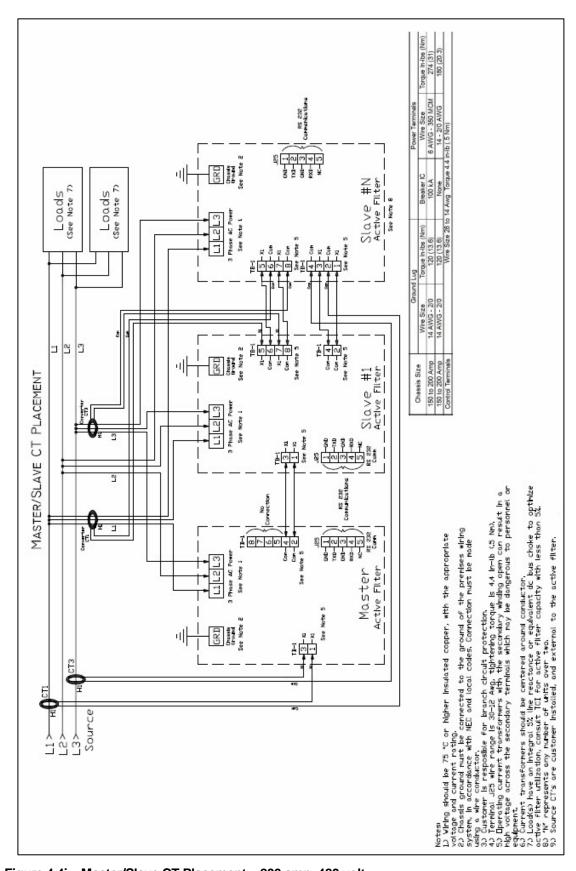

Figure 4.4i - Master/Slave CT Placement - 200 amp, 480 volt

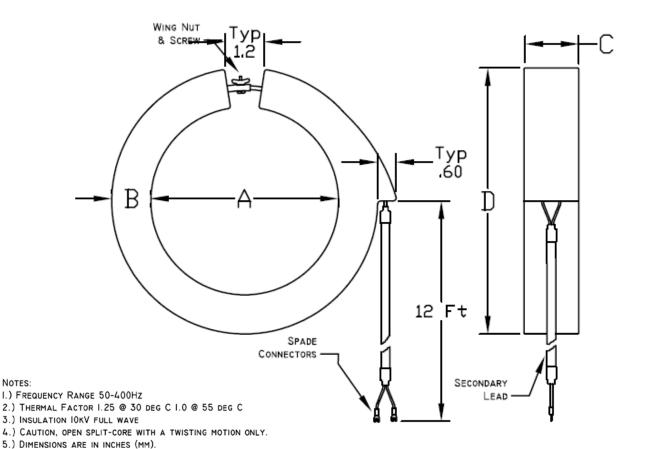

Dimensions in Inches (mm) **Burden Value VA Rating** D Catalog # **Current Ratio** A В C (Ohms) KCTF0200B04 200:5 2.5 4(101.6)1 1/4 (31.8) 1 1/2 (38.1) 6 1/2 (165.1) 0.1 KCTF0400B04 400:5 2.5 0.1 4 (101.6) 1 1/4 (31.8) 1 1/2 (38.1) 6 1/2 (165.1) 2.5 1 1/2 (38.1) KCTF0500B04 500:5 0.1 6 1/2 (165.1) 4(101.6)1 1/4 (31.8) KCTF0500B06 500:5 2.5 0.1 6 (152.4) 1 1/4 (31.8) 1 1/2 (38.1) 8 1/2 (215.9) KCTF0600B06 600:5 5.0 0.2 6 (152.4) 1 1/4 (31.8) 1 1/2 (38.1) 8 1/2 (215.9) KCTF0600B04 600:5 5.0 0.2 4 (101.6) 1 1/4 (31.8) 1 1/2 (38.1) 6 1/2 (165.1) KCTF0800B04 800:5 5.0 0.2 1 1/4 (31.8) 1 1/2 (38.1) 6 1/2 (165.1) 4 (101.6) KCTF1000B04 5.0 0.2 1000:5 4(101.6)1 1/4 (31.8) 1 1/2 (38.1) 6 1/2 (165.1) 6 (152.4) 1 1/2 (38.1) 8 1/2 (215.9) KCTF1000B06 1000:5 5.0 0.2 1 1/4 (31.8) KCTF1200B04 1200:5 5.0 0.2 1 1/2 (38.1) 4(101.6)1 1/4 (31.8) 6 1/2 (165.1) KCTF1500B04 1500:5 5.0 0.2 4 (101.6) 1 1/4 (31.8) 1 1/2 (38.1) 6 1/2 (165.1) KCTF1600B04 1600:5 15 0.6 4 (101.6) 1 1/4 (31.8) 1 1/2 (38.1) 6 1/2 (165.1) KCTF1600B06 1600:5 15 0.6 6 (152.4) 1 1/4 (31.8) 1 1/2 (38.1) 8 1/2 (215.9) 8 (203.2) KCTF1600B08 1600:5 15 0.6 1 1/4 (31.8) 1 1/2 (38.1) 10.5 (266.7) 25 KCTF2000B04 2000:5 4 (101.6) 1 1/2 (38.1) 1.0 1 1/4 (31.8) 6 1/2 (165.1) KCTF2000B06 2000:5 25 1.0 6 (152.4) 1 1/4 (31.8) 1 1/2 (38.1) 8 1/2 (215.9) KCTF3000B06 3000:5 45 1.8 1 1/4 (31.8) 1 1/2 (38.1) 6 (152.4) 8 1/2 (215.9) KCTF5000B08 5000:5 45 1.8 8 (203.2) 1 1/4 (31.8) 1 1/2 (38.1) 10 1/2 (266.7) 4 (101.6) KCT3F1200B04 1200:5 5.0 0.2 1 1/4 (31.8) 1 1/2 (38.1) 6 1/2 (165.1) KCT3F1500B04 1500:5 5.0 0.2 4(101.6)1 1/4 (31.8) 1 1/2 (38.1) 6 1/2 (165.1) KCT3F1600B04 1600:5 15 0.6 4(101.6)1 1/4 (31.8) 1 1/2 (38.1) 6 1/2 (165.1) 25 KCT3F2000B06 2000:5 1.0 6 (152.4) 1 1/4 (31.8) 1 1/2 (38.1) 8 1/2 (215.9) 6 (152.4) KCT3F2500B06 2500:5 35 1 1/4 (31.8) 1 1/2 (38.1) 1.4 8 1/2 (215.9) KCT3F3000B06 3000:5 45 1.8 6 (152.4) 1 1/2 (38.1) 8 1/2 (215.9) 1 1/4 (31.8) KCT3F1000B04 1 1/4 (31.8) 1000:5 5.0 0.2 4(101.6)1 1/2 (38.1) 6 1/2 (165.1)

1.8

8 (203.2)

1 1/4 (31.8)

1 1/2 (38.1)

10 1/2 (266.7)

3000:5

45.0

KCTF3000B08

Notes:

# Rectangular

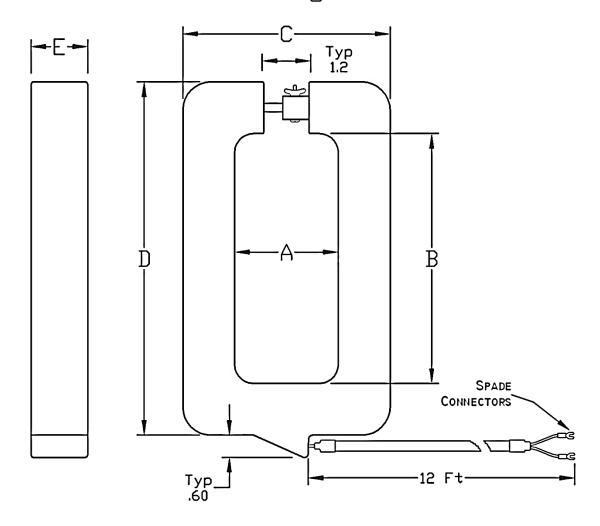

| Catalog #   | Current Ratio | VA Rating | Burden Value<br>(Ohms) | Α            | В             | С             | D              | E            |
|-------------|---------------|-----------|------------------------|--------------|---------------|---------------|----------------|--------------|
| KCTF0500A02 | 500:5         | 2.5       | 0.1                    | 2 3/4 (69.9) | 6 5/8 (168.3) | 5 1/2 (139.7) | 9 3/8 (238.1)  | 1 1/2 (38.1) |
| KCTF1000A02 | 1000:5        | 5.0       | 0.2                    | 2 3/4 (69.9) | 6 5/8 (168.3) | 5 1/2 (139.7) | 9 3/8 (238.1)  | 1 1/2 (38.1) |
| KCTF1200A02 | 1200:5        | 5.0       | 0.2                    | 2 3/4 (69.9) | 6 5/8 (168.3) | 5 1/2 (139.7) | 9 3/8 (238.1)  | 1 1/2 (38.1) |
| KCTF1600A02 | 1600:5        | 15        | 0.6                    | 2 3/4 (69.9) | 6 5/8 (168.3) | 5 1/2 (139.7) | 9 3/8 (238.1)  | 1 1/2 (38.1) |
| KCTF2000A02 | 2000:5        | 25        | 1.0                    | 2 3/4 (69.9) | 6 5/8 (168.3) | 5 1/2 (139.7) | 9 3/8 (238.1)  | 1 1/2 (38.1) |
| KCTF3000A02 | 3000:5        | 45        | 1.8                    | 2 3/4 (69.9) | 6 5/8 (168.3) | 5 1/2 (139.7) | 9 3/8 (238.1)  | 1 1/2 (38.1) |
| KCTF5000A04 | 5000:5        | 45        | 1.8                    | 4 (101.6)    | 11 (279.4)    | 6 1/2 (165.1) | 13 3/8 (339.7) | 1 1/2 (38.1) |

Figure 4.6 – Current Transformer Diagram – Rectangular

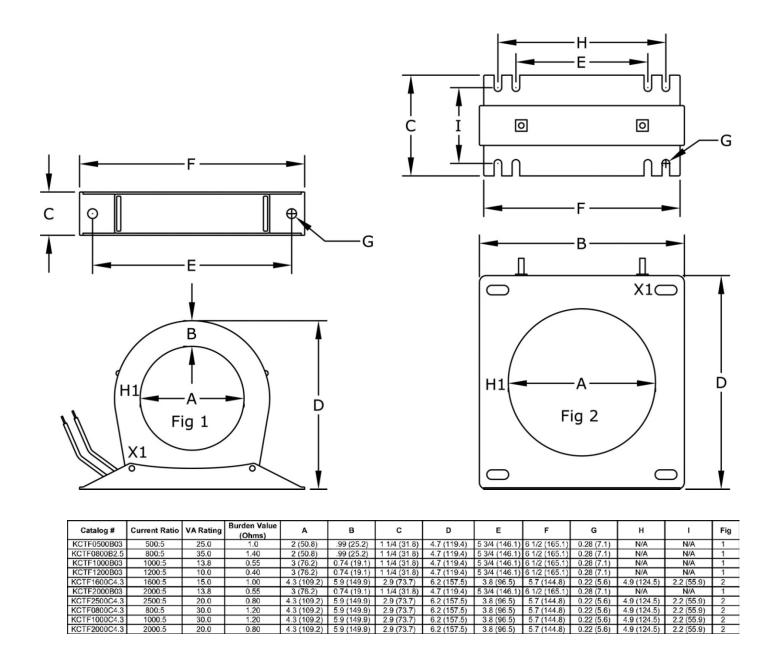

Figure 4.7 - Current Transformer Diagram - Solid Core

#### Grounding

The HarmonicGuard Active filter panel equipment-grounding lug must be connected to the ground of the premises wiring system. The equipment grounding connection must conform to the requirements of the National Electric Code (NEC) and/or any other codes that apply to the installation site. The ground connection must be made using a wire conductor. Metallic conduit is not a suitable grounding conductor. The integrity of all ground connections should be periodically checked.

#### **HarmonicGuard Active Filter Operation**

#### **Adjustments**

• The HGA has been factory calibrated and thoroughly tested. There is no need to make any adjustments.

#### Start Up (Commissioning)

#### Caution

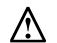

Thoroughly check the installation before applying power and operating the equipment for the first time.

#### Before Applying Power for the First Time

Inspect the installation to make sure that all equipment has been completely and correctly installed on accordance with the *Installation Guidelines* section of this manual.

- If it is a floor mount unit, check to see that it is securely anchored to the floor.
- Check the panel and the inside of the enclosure for any foreign objects, dirt, metal filings, wire whiskers, and loose hardware.
- Verify that any covers or guards that were removed during installation were reinstalled.
- Ensure that the unit is properly grounded.
- Check for properly tightened connections.

#### **General Operation**

Please reference the Quick Start Guide in Section 1 for the first time power up procedure.

## Warning

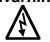

Since the HGA is an active filter, it is always operating whenever the power is applied.

## Warning

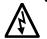

Only qualified electricians should carry out all electrical installation and maintenance work on the HarmonicGuard Active filter.

Disconnect all sources of power to the drive and HGA before working on the equipment. Do not attempt any work on a powered unit.

## Warning

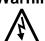

Be aware everything ahead of the circuit breaker will still be energized. It is important to note that the lack of lit LEDs does not necessarily mean that the HGA is not receiving power from an external source.

## Section 5

### Maintenance and Service

#### **HGA Reliability and Service Life**

The HGA has been designed and thoroughly tested at the factory to ensure that it will perform reliably from the time it is put into service. The following periodic maintenance is recommended to ensure that the HarmonicGuard Active filter will always perform reliably and provide the expected service life.

#### **Periodic Maintenance**

The following checks should be conducted monthly or more frequently when installed in harsh or dusty environments.

- Check to see that the installation environment remains free from excessive vibration, exposure to excessive dirt, moisture, and contaminants. Refer to the *Pre-installation Planning* section of this manual.
- Check to make sure that the enclosure ventilation openings are clean and unobstructed.
- Clean the air filter in units that have filtered air inlets. Clean as often as necessary to prevent dirt build-up from impeding air flow.
- Check for any dust or dirt build-up on the fans and heat sink fins.
- Check the operation of the cooling fan.
- Inspect the interior of the enclosure for signs of overheated components. Clean the interior of the enclosure whenever excess dirt has accumulated.
- Check the integrity of all power, ground, and control wiring connections.
- All electrical connections must be re-torqued annually.

## Warning

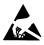

Many electronic components located within the filter are sensitive to static electricity. Voltages imperceptible to human touch can reduce the life, and affect performance, or destroy sensitive electronic devices. Use proper electrostatic discharge (ESD) procedures when servicing the filter and its circuit boards.

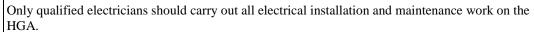

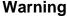

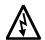

Disconnect all sources of power to the drive and HGA before working on the equipment. Do not attempt any work on a powered HGA.

This HGA unit contains high voltages and capacitors. Wait at least five minutes after disconnecting power from the filter before you attempt to service the conditioner. Check for zero voltage between all terminals on the capacitors. Also, check for zero voltage between all phases of the input and output lines. All maintenance and troubleshooting must be done by a qualified electrician. Failure to follow standard safety procedures may result in death or serious injury. Unless an external disconnect means has been provided everything ahead of the filter circuit breaker will still be energized.

#### Reference Drawings

Typical HGA configurations are illustrated in **Figures 5.1a**, **5.1b**, **and 5.1c**. There could be slight differences between your unit and the configurations shown below. It is recommended that you refer to the drawings provided with your specific equipment when conducting troubleshooting operations.

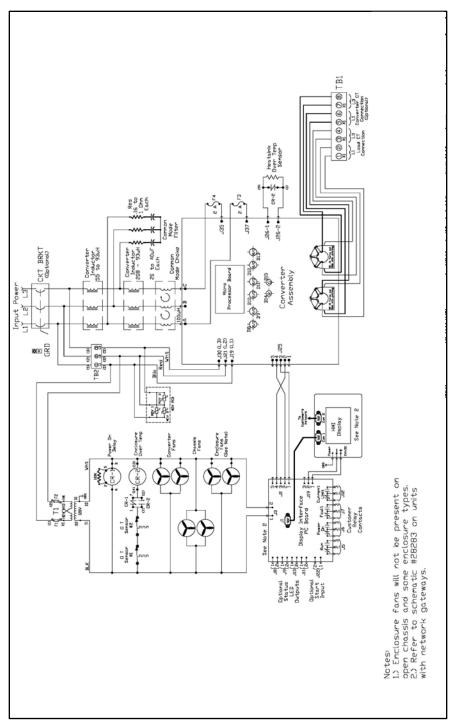

Figure 5.1a - General Schematic Bus Applied 39, 45, 78, 90 and 100 amp

<sup>\*</sup>This drawing is for general reference only. Use the drawings supplied with the unit for installation.

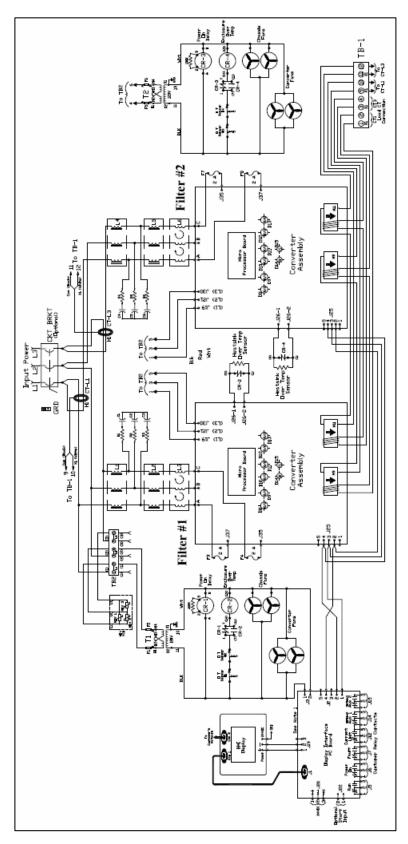

Figure 5.1b – General Schematic Bus Applied 200 Amp, Open and Type 1, Master/Master

<sup>\*</sup>This drawing is for general reference only. Use the drawings supplied with the unit for installation.

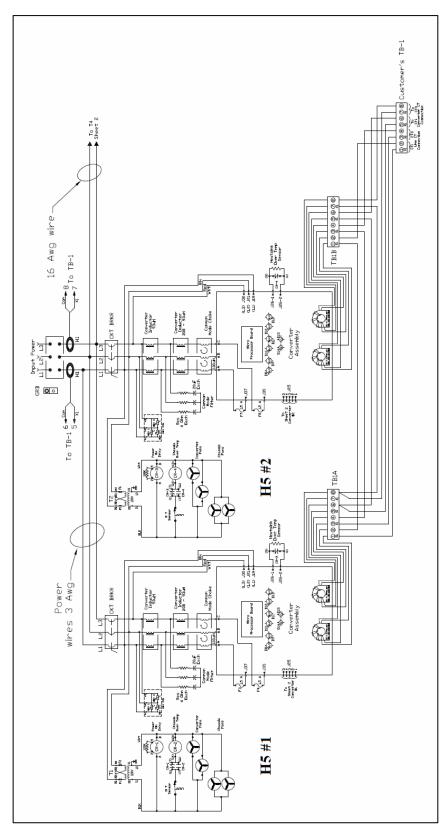

Figure 5.1c – General Schematic Bus Applied 200 Amp, Type 3R, Parallel

<sup>\*</sup>This drawing is for general reference only. Use the drawings supplied with the unit for installation.

#### Overload / Over Current Protected

The filter has factory set built-in electronic overload and over current protection. If the converter current exceeds the preset instantaneous peak, the converter will shut down to prevent permanent damage to the converter, and at which time it will indicate a fault. Faults that do not automatically reset can be cleared by pressing the stop button on the HMI display.

An indication that the filter is going into overload will be observed by a gradual worsening of the total harmonic distortion (THD), or power factor, as the load increases. The HGA filter units can be paralleled to increase total corrective current capability if a unit is undersized for a particular application. Call TCI sales support for options to expand the installed system current capability.

#### Circuit Breaker Protection

Each converter section is protected by a thermo magnetic circuit breaker; in the event the HGA experiences a catastrophic failure, or a destructive over current condition should occur. It also provides a convenient disconnect means to isolate the converter from the power source. The size and type of circuit breaker must not be altered without consulting TCI engineering since the circuit breaker is an integral part of the UL file.

#### **Notes:**

- Open chassis units can be provided without circuit breakers. The end user must protect the HGA with the following UL listed thermal magnetic common trip molded case circuit breaker.
- 39, 45, 78 & 50 Amp: A max peak let-through current of 26 kA in correspondence with a short circuit of 100 kA at 480 volt, and a trip current of 100 amps.
- 90 to 100 Amp: A max peak let-through current of 26 kA in correspondence with a short circuit of 100 kA at 480 volt, and a trip current of 125 amps.
- 200 Amp: A max peak let-through current of 35 kA in correspondence with a short circuit of 100 kA at 480 volt, and a trip current of 225 amps.

#### Warning

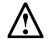

If the system breaker has been tripped, do not attempt to re-energize the HGA unit. Until the cause of the trip has been determined.

#### Pre-Charge Circuit Over Current Protection

SCR's are used to limit the converter power up in-rush current to a safe level **once the converter DC voltage has reached the threshold, SCRS will be turned on and the charging resistor will be cut off from the unit.** If for some reason this circuitry should malfunction, class CC fuses are in the circuit to limit the max current as not to exceed the ratings of the components. **Note**: on the 50 to 100 amp units the fuses are located on the chassis; on the 175 and 225 amp units the fuses are located on the interface/mother printed circuit board.

#### Over Temperature Protection

The converter has a thermal fold back mechanism that will automatically reduce unit output current as the converter temperature approaches its shutdown threshold. Additionally, the converter has an internal heat sink over temperature protection which will shut down the converter if the threshold is exceeded. The fans will continue to run and once the heat sink cools down the converter will automatically restart.

There are secondary over temperature circuits which monitor the temperature of the power resistors and inductors located on the chassis of the HGA. The sensors are snap action switches activated when the threshold is reached. This over temp would be an indication that cooling fans

have failed or something more serious with the operation of the converter. For this reason this fault will latch and will remain latched until power is cycled. The indicator light located on relay CR-2 will not be lit with this type of over temp fault.

#### Troubleshooting

#### Current Transformer Orientation Troubleshooting

Failure to maintain the correct polarity and phasing of the current transformers (CTs) will cause an over current fault on power up. The converter will never attempt to run; it will stay in a stopped condition. Possibly the CTs are installed backwards or the secondary wiring is incorrect, if this is suspected refer to the steps below to isolate the error.

**Note:** CT operation can be verified via the HMI touchscreen feedback waveform plot screens. Reference the HMI VLine & ILine Waveform Plot Sub Screen in Section 6 for details.

## Warning

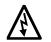

Only qualified electricians should carry out all electrical installation and maintenance work on the HGA. Failure to follow standard safety procedures may result in death or serious injury.

Disconnect all sources of power to the drive and HGA before working on the equipment. Do not attempt any work on a powered HGA. Also, check for zero voltage between all phases of the input and output lines.

Operating current transformers with the secondary winding open can result in a high voltage across the secondary terminals which may be dangerous to personnel or equipment.

- 1.) If the CTs and wiring is easily accessible double check the CT orientation for proper direction, and trace the secondary wiring against **Figure 4.3** for polarity, phasing and connection to terminal TB-1. Correct any errors and apply power for proper power-up, if it doesn't clear the fault or if accessibility is too difficult proceed to step #2.
- 2.) There is a possibility that the CTs markings are different from **Figure 4.3**. This could affect the polarity, to verify this try reversing the two leads on TB-1 positions 1 &2, do the same with wires in positions 3 & 4. Apply power for proper power-up; if it doesn't proceed to #3.
- 3.) Reverse just one set of CT leads at a time, first # 1 & 2; verify power-up. If it doesn't work put wires 1 & 2 back and now try the same with wires 3 & 4. Apply power for proper power-up; if it doesn't replace all wiring to its original positions, and proceed to #4.
- 4.) There is a possibility that the phasing of the CT L1 and L3 are incorrect. To test this theory swap the two wires on TB-1 positions 1 & 2 with the two wires in positions 3 & 4. Apply power for proper power-up; if it doesn't repeat steps 2 and 3.
- 5.) If the HGA doesn't indicate a run status after completion of steps 1 through 4 contact TCI technical support for further assistance.

#### System Failure

The Digital Signal Processor is continually monitoring the performance and fault status of the filter. It will shut down the converter section if the processor should sense a fault. The filter is also equipped with a circuit breaker providing a second layer of over current protecting for the converter section. The circuit breaker can also serve as a means of electrical isolation from the system power grid. It is recommended by TCI that all power to the HarmonicGuard Active filter be disconnected. If you elect to service the HGA by using the circuit breaker to isolate the converter section, please take special note of the following warnings:

#### Warning

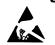

Many electronic components located within the filter are sensitive to static electricity. Voltages imperceptible to human touch can reduce the life, and affect performance, or destroy sensitive electronic devices. Use proper electrostatic discharge (ESD) procedures when servicing the filter and its circuit boards.

Only qualified electricians should carry out all electrical installation and maintenance work on the HGA.

#### Warning

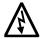

Disconnect all sources of power to the drive and HGA before working on the equipment. Do not attempt any work on a powered HGA.

This HGA unit contains high voltages and capacitors. Wait at least five minutes after disconnecting power from the filter before you attempt to service the conditioner. Check for zero voltage between all terminals on the capacitors. Also, check for zero voltage between all phases of the input and output lines. All maintenance and troubleshooting must be done by a qualified electrician. Failure to follow standard safety procedures may result in death or serious injury. Unless an external disconnect means has been provided everything ahead of the filter circuit breaker, including the reactors, will still be energized.

#### Required Equipment

- AC voltmeter and ammeter or multimeter designed for true RMS measurements in a harmonic rich circuit and suitable for the rated current and voltage marked on the nameplate. The meter should have 1000 volt minimum isolation.
- Clamp-on current probe suitable for the rated current and voltage marked on the nameplate.
- Clip-on voltage probes suitable for the rated voltage marked on the nameplate Select probes that can be securely clipped on to the test points without shorting between points or falling off.

**Note**: when disconnecting wires from components and terminations, mark the wires to correspond to their component and terminal connection. Extreme Care should be taken when removing the fast-on terminals from the circuit board. Excessive force will result in damaging the interface board and require the converter to be repaired by TCI authorized personnel only.

#### Converter Inspection

- Verify that power has been removed from converter, and 5 minutes has passed before inspection.
- Remove plastic cover from over converter section.
- Visually check the circuit boards for debris; contamination; overheated traces; burnt circuit board; overheated, cracked, or broken components; corrosion; and poor solder joints.
- Check all wires and terminals connected to the circuit boards.
- Check the four electrolytic capacitors for bulges, ruptures, popped vent plugs, discoloration, or leakage.
- Check the power semiconductors mounted to heat-sink for cracked cases, ruptures, debris, arcing, and burning.
- Check for any loose connections if no apparent damage is found to the power semiconductors.
- Measure resistance of power semiconductors using a multimeter set on the diode check setting, see **Figure 5.2.** Look for opens,  $\infty$ , or dead short readings. With the red lead of your meter connected to the far right negative terminal of the capacitor bank, measure with the black lead of the meter to each of the three output terminals (bus bars), the reading should be approximately  $0.35\Omega$ . Reverse the meter leads and repeat measuring to each terminal. This time a low reading will be present which will continue to increase; this is an indication of a capacitor charging. Next connect the black meter lead to the "positive capacitor terminal" and again measure to each of the output terminals with the other lead; the reading should be approximately  $0.35\Omega$ . Reverse the meter leads and repeat measuring to each terminal. Again it will be a low reading which will continue to increase. If the readings are as described, in all likelihood the power semiconductors are good. If any readings are opens or dead shorts it will be an indication that something is bad in the power section. Do not reapply power if you are not sure the IGBT's are good.

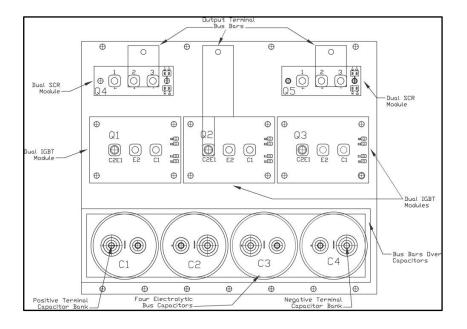

Figure 5.2 – 39, 45, 78, 90, 100, and 200 Amp Power Component Layout

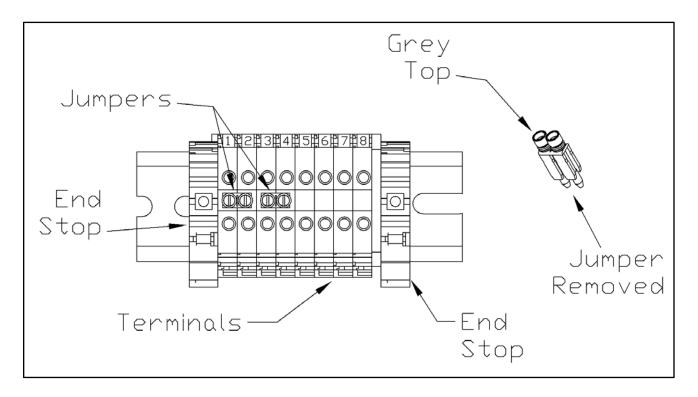

Figure 5.3 – TB-1 Terminal Block

## Warning

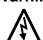

Only qualified personnel should operate the HarmonicGuard Active filter with the door open. Failure to follow standard safety procedures may result in death or serious injury. Do not attempt any work on a powered filter converter.

The HGA contains high voltages and capacitors. Wait at least five minutes after disconnecting power from the converter before you attempt servicing. Check for zero voltage between all terminals to the converter. Be aware everything ahead of the circuit breaker will still be energized.

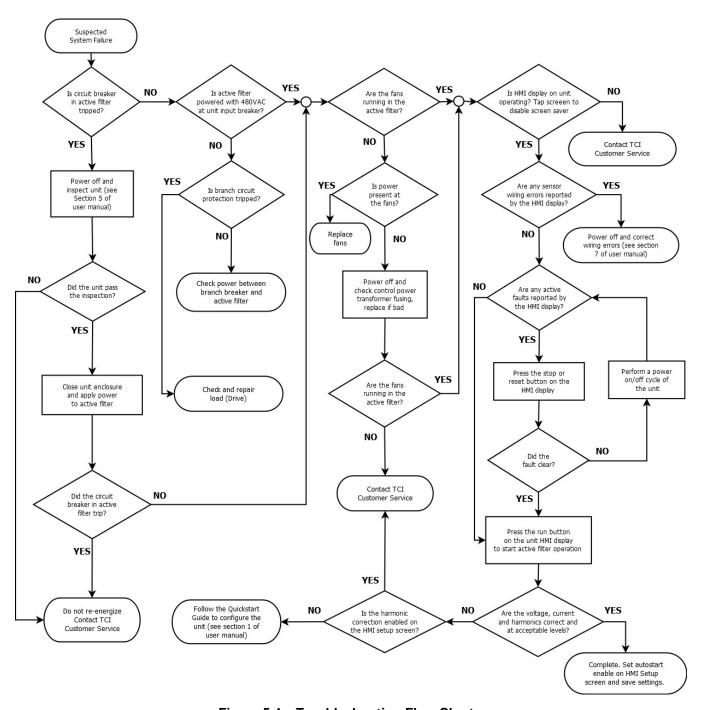

Figure 5.4 – Troubleshooting Flow Chart

#### **Replacement Parts**

If replacement parts are needed, please contact your TCI representative. To ensure that the HarmonicGuard Active filter continues to perform to its original specifications, replacement parts should conform to TCI specifications. Use of non-TCI approved components will void all warranties.

#### **Factory Contacts and Technical Support**

For technical support, contact your local TCI distributor or sales representative. You can contact TCI directly at 1-800-824-8282. Select "Customer Service" or "Technical Support" and have your HarmonicGuard Active filter nameplate information available and any drawings.

#### Outline and Mounting Dimension Drawings

Outline and mounting dimension drawings show the overall enclosure dimensions, the conduit access areas and the wiring connection points. The major internal components are shown pictorially.

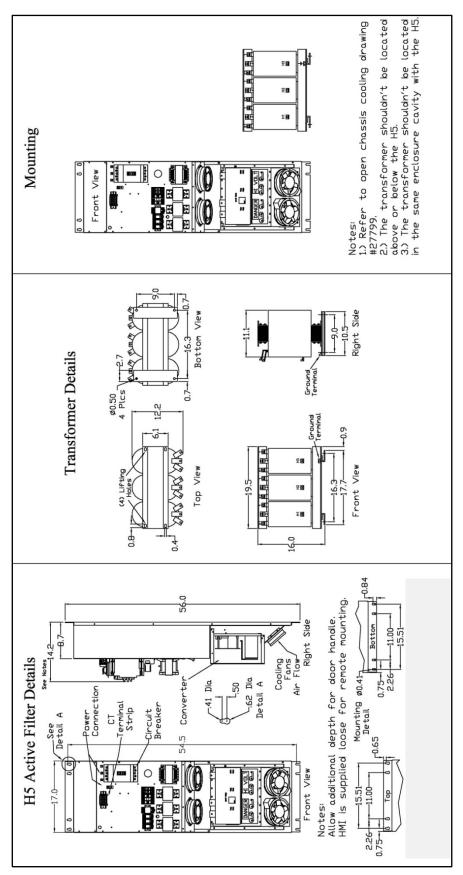

Figure 5.5 - 39 and 78 amp Open Chassis Filter, Open Transformer

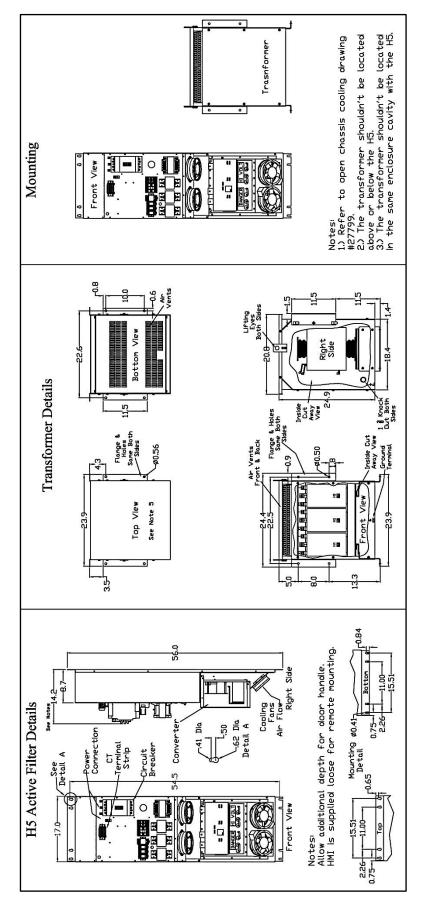

Figure 5.6 - 39 and 78 amp Open Chassis Filter, Type 3R Transformer

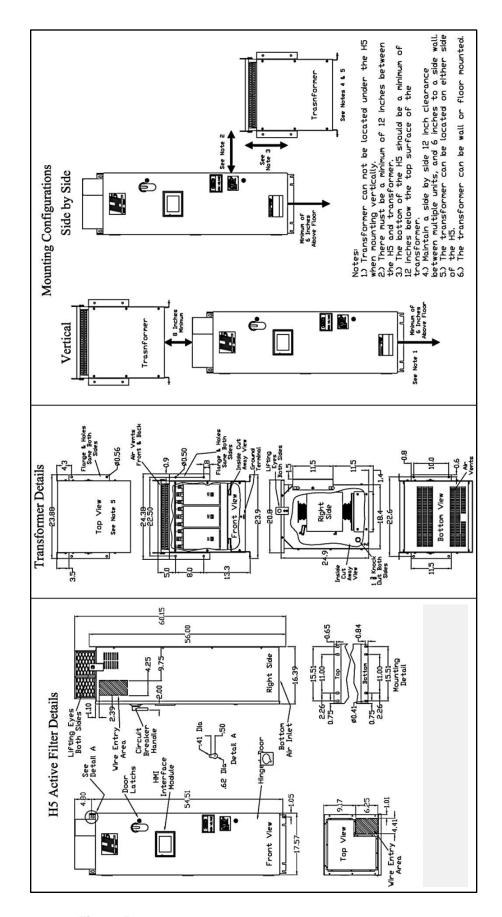

Figure 5.7 - 39 and 78 amp Type 1 Filter, Type 3R Transformer

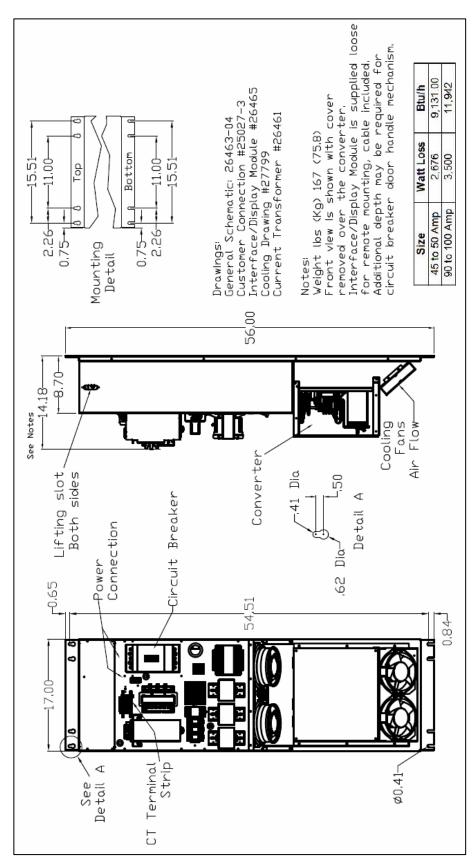

Figure 5.8 - 45, 50, 90 and 100 amp Open Chassis

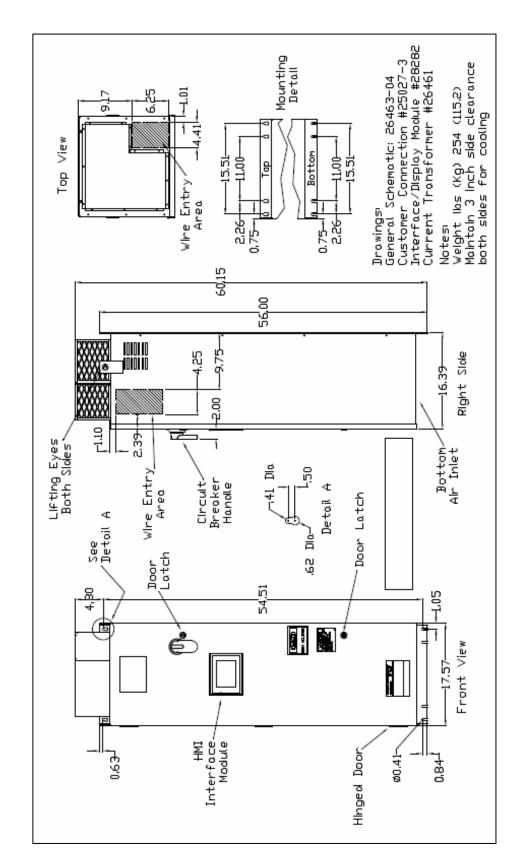

Figure 5.9 - 45, 50, 90 and 100 amp Type 1 Enclosed

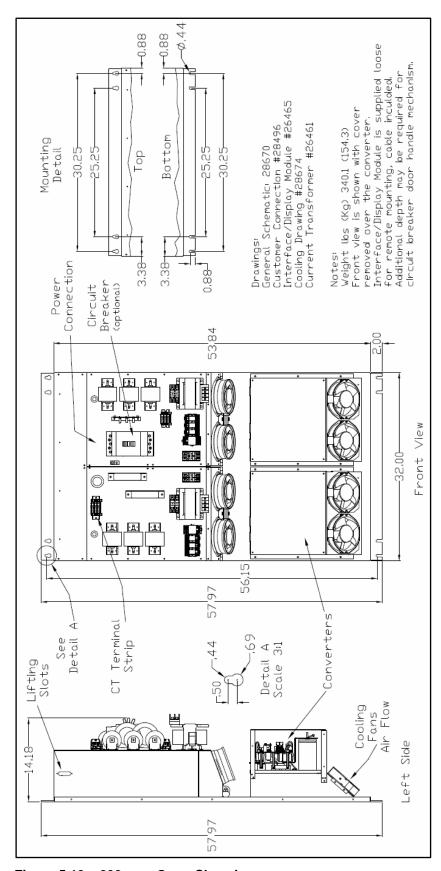

Figure 5.10 - 200 amp Open Chassis

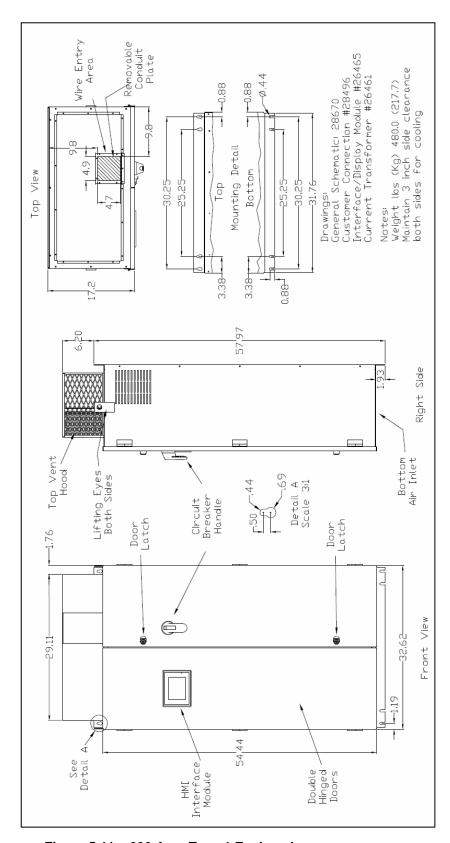

Figure 5.11 - 200 Amp Type 1 Enclosed

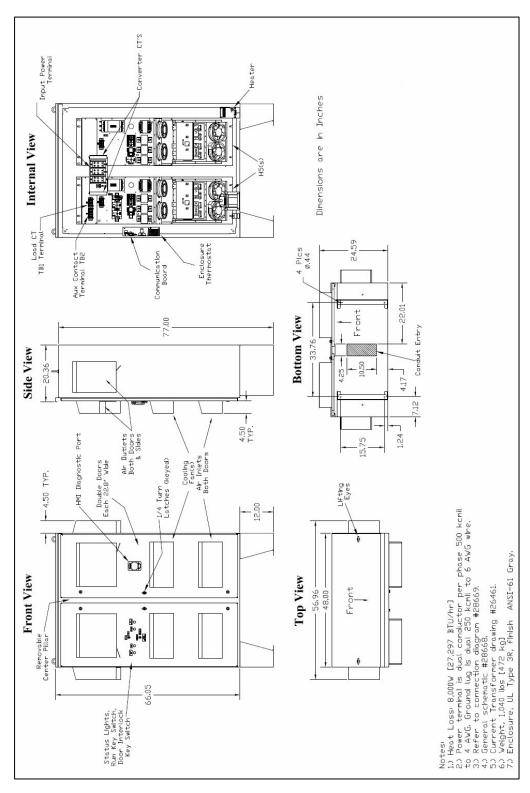

Figure 5.12 – 200 Amp Type 3R Enclosed

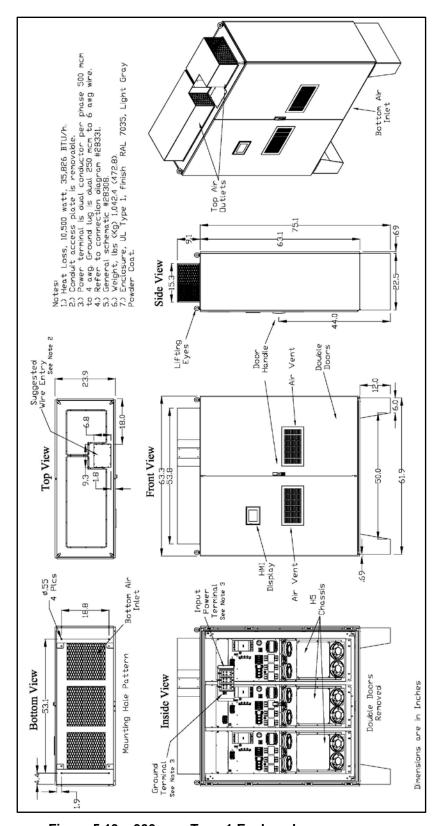

Figure 5.13 - 300 amp Type 1 Enclosed

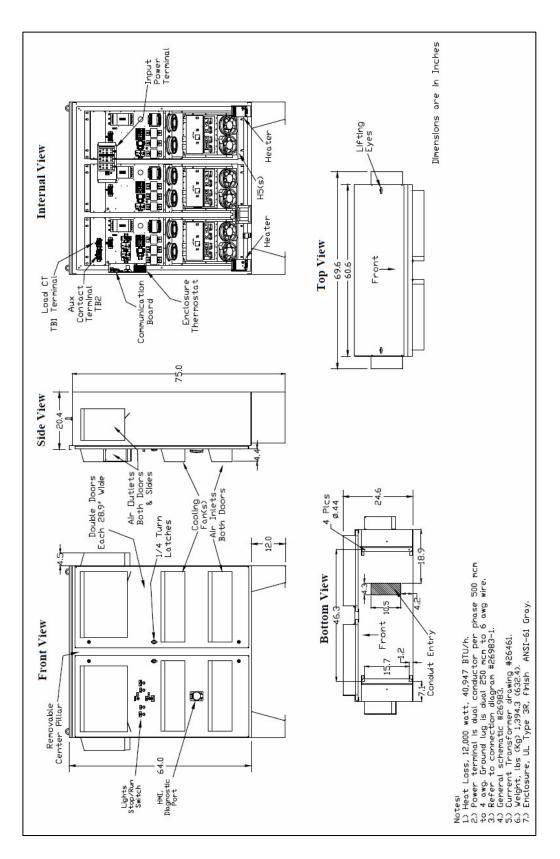

Figure 5.14 - 300 amp Type 3R Enclosed

## ■ Section 6

### **HMI Introduction**

The Interface Module provides the user with a convenient way to monitor the operation of TCI's HarmonicGuard Active filter and allows for the ability to adjust run-time set-points under password control. This section describes how to install, operate, and maintain the Interface Module.

#### Overview

The Interface Module has three major components; the Interface PCB, the HMI Display and an option network Communications Gateway (see **Figure 6.1**).

The interface PCB contains a Chassis Communications Port that connects to the power converter of the HarmonicGuard Active filter. The interface PCB translates status and commands data between the power converter controls and the HMI Display. The interface PCB also contains the 24V Relay I/O for basic status monitoring and run/stop control of the HarmonicGuard Active filter.

The HMI Display is a 6" color Touchscreen display containing a series of status screens that provide the user with a convenient way to monitor the operation of the HarmonicGuard Active filter. The HMI display also contains an integrated ModbusRTU network connection for remote monitoring of the HarmonicGuard Active filter.

The optional network Communications Gateway can be connected to the integrated ModbusRTU network connection in the HMI Display to translate the ModbusRTU protocol to an alternate Fieldbus or Industrial Ethernet protocol such as Ethernet/IP.

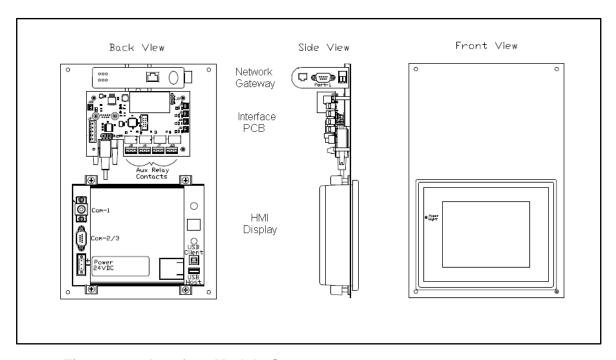

Figure 6.1 – Interface Module Components

#### **Additional Information**

#### Caution

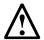

This section provides general information describing the Interface Module. Be sure to carefully review the more specific information provided by the drawings shipped with the module. Information from by the drawings takes precedence over the information provided in this section.

The information and ratings given in this manual are approximate and should not be used for any purpose requiring exact data. Contact the factory in situations where certified data is required. All data is subject to change without notice.

#### **Receiving Inspection**

The Interface Module has been thoroughly inspected and functionally tested at the factory and carefully packaged for shipment. After receiving the unit, immediately inspect the shipping container and report any damage to the carrier that delivered the unit. Verify that the part number of the unit received is the same as the part number listed on the purchase order. See appendix for part numbering details.

### **Installation Guidelines**

#### Checklist

The following are the key points to be followed for a successful installation. These points are explained in detail in the following sections.

- Make sure the installation location will not be exposed to direct sunlight, excessive vibration, corrosive or combustible airborne contaminants, excessive dirt or liquids.
- o Select a mounting area that will allow adequate cooling air.
- o Make sure that all wiring conforms to the requirements of the National Electric Code (NEC) and/or other applicable electrical codes.
- o Ground the HMI display by using the grounding terminal. Not only does this act as a safety, but it also filters out electrical noise.
- Check all connections and components thoroughly before applying power to the equipment.
- Check the panel and the inside of the enclosure for any foreign objects, dirt and/or loose hardware.

#### Location

#### Environment

The location of the Interface Module should be a suitable environment to assure proper performance and a normal operating life. Refer to the environmental specifications furnished in this manual, and noted on the drawings with the Interface Module.

### Warning

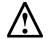

Unless specifically labeled as approved for such use, this equipment is not suitable for use in an explosive atmosphere or in a "Hazardous (Classified) Location" as defined in article 500 of the National Electrical Code (NEC).

- Display front rated Type 1 & 4X
- Avoid direct sunlight
- Avoid corrosive liquids or gasses
- Avoid explosive or combustible gases or dust
- Avoid excessive airborne dirt and dust (Pollution Degree 2, according to EN50178 and UL508C)
- Avoid excessive vibration (0.152 mm (0.006 in.) displacement, 1G peak)

#### Mounting

Mounting requires at least a depth of 4" (102 mm). The Interface Module will mount in a panel with a thickness of 0.02 to 0.35 inch (0.5-9.0 mm) with an opening 6.79" by 5.21" (173 by 133 mm). Fit the Interface Module assembly into the opening carefully pressing on all four corners. Use the mounting hardware (4 sets) to secure the assembly on the corners.

**Warning**: to avoid damaging the case, do not exceed a tightening torque of 3.47 to 4.34 lbs-in (0.39-0.49 Nm). Care should be taken not to mount the Interface Module too close to a heat source (such as power resistors) which could be located behind the Interface Module.

#### Caution

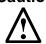

The display panel is waterproof. But care should be taken to prevent grease, corrosive liquids and sharp objects from contacting the front panel.

#### Warning

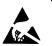

Many electronic components located within the Interface Module and HMI are sensitive to static electricity. Voltages imperceptible to human touch can reduce the life, and affect performance, or completely destroy sensitive electronic devices. Use proper electrostatic discharge (ESD) procedures when servicing the Interface Module and HMI.

#### Wiring

Note: Some of the following sections only apply if the Interface Module is not factory installed.

A wiring block diagram of the Interface Module components is available in **Figure 6.2**.

When selecting a mounting location for the unit, plan for the routing of commutation and power cable. Keep the wiring away from power wires where electrical noise could be induced. All wiring should conform to the requirements of the National Electric Code (NEC) and/or other applicable electrical codes. The length of the communication cable between the Interface module chassis communication port and the HarmonicGuard Active filter power converter module should not exceed 25 feet (7.6 meters).

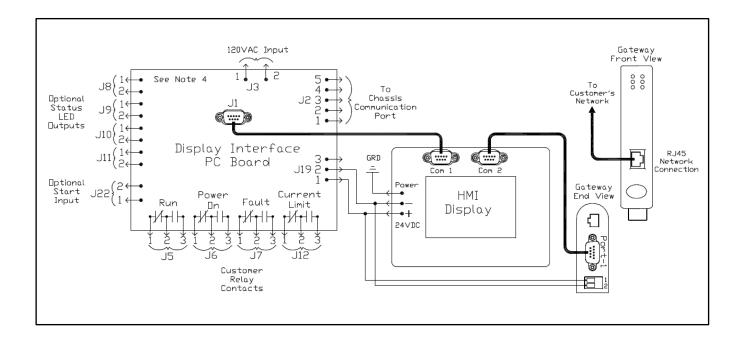

Figure 6.2 - Interface Module Connections

#### Interface PCB Connections

Most customer connections to the Interface module will be made on the Interface PCB. Refer to connection diagrams in **Figure 6.3**. The details of the power and communications terminals are shown in **Table 6.1**, form C relays are available on the Interface PCB. These connections are shown in **Table 6.2**. Four outputs are available on the Interface PCB.

The relay start command input connection on J22 of the interface PCB allows a contact closure to send a run command to the HarmonicGuard Active filter. The relay start command input will only be acknowledge if the Relay Run/Stop Enable is set to Enabled on the HMI Display setup screen. See **Figure 7.14** for details. Pressing stop locally via the HMI Display will set the enable for the relay start command to DISABLED.

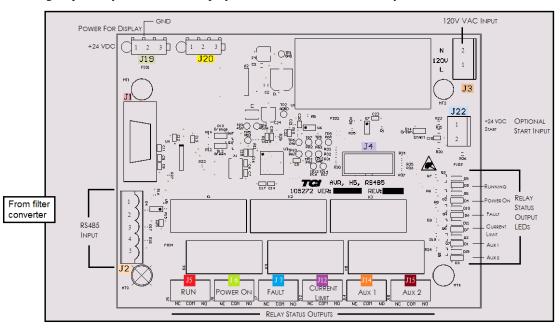

Figure 6.3 – Interface PCB connections

**Table 6.1 – Power & Communications Terminals** 

| Terminal | Pin | Description       | Label           | Rating          |  |
|----------|-----|-------------------|-----------------|-----------------|--|
| J1       | 1   | HMI Display       | For factory use | N/A             |  |
| J2       | 1   |                   | Not Connected   | N/A             |  |
|          | 2   |                   | В               |                 |  |
|          | 3   | RS485             | Ground          |                 |  |
|          | 4   |                   | Α               |                 |  |
|          | 5   |                   | Not connected   |                 |  |
| J3       | 1   | Input Power       | Neutral         | 120 VAC         |  |
| J3       | 2   | iliput Fowei      | Line            |                 |  |
| J4       | 1   | Micro Programming | For factory use | N/A             |  |
|          | 1   |                   | 24 VDC          | 24 VDC          |  |
| J19      | 2   | HMI Power Supply  | Common          |                 |  |
|          | 3   |                   | Not Connected   |                 |  |
|          | 1   |                   | 24 VDC          | Contact Closure |  |
| J22      | 2   | Start Command     | Start           |                 |  |
|          |     |                   |                 |                 |  |

**Note**: The power terminal on the back of the HMI display accepts 28 to 14 AWG stranded wire, with a tightening torque of 4.4 in-lb (0.5 Nm).

Table 6.2 - Form C Relay Contacts

| Terminal | Pin   | Description      | Label           | Tightening<br>Torque | Wire<br>Range |
|----------|-------|------------------|-----------------|----------------------|---------------|
|          | 1     |                  | Normally Closed |                      |               |
| J5       | 2     | Run              | Common          | 4.4 lbs-in (0.5 Nm)  | 28-14 Awg     |
|          | 3     |                  | Normally Open   |                      |               |
|          | 1     |                  | Normally Closed |                      |               |
| J6       | 2     | Power On         | Common          | 4.4 lbs-in (0.5 Nm)  | 28-14 Awg     |
|          | 3     |                  | Normally Open   |                      |               |
|          | 1     |                  | Normally Closed |                      |               |
| J7       | 2     | Fault            | Common          | 4.4 lbs-in (0.5 Nm)  | 28-14 Awg     |
|          | 3     |                  | Normally Open   |                      |               |
|          | 1     | Current          | Normally Closed |                      |               |
| J12      | 112 2 | Current<br>Limit | Common          | 4.4 lbs-in (0.5 Nm)  | 28-14 Awg     |
|          | 3     | LIIIII           | Normally Open   |                      |               |

**Note**: Form-C relay contacts are gold plated with a load rating of 0.6A @ 125VAC general use; 0.2A @ 250VAC, 0.6A @ 125VAC, 2A @ 30VDC resistive. The minimum permissible load rating is 10uA, 10mVDC.

### HMI Display Connections

**Note**: The following section describes the default ModbusRTU network connection available on the base model. If an optional advanced network Communications Gateway is included in the Interface Module see the appendix for the specific Communications Gateway configuration.

The HMI display implements a ModbusRTU slave device over RS-485. This network connection is available on the COM2/3 DB9 connector on the back of the HMI Display (see **Figure 6.4**).

The output registers from the HarmonicGuard Active filter are mapped to Modbus register address 40500. The input registers to the HarmonicGuard Active filter are mapped to Modbus register address 40564. For definitions of the input and output data available via the network connection see the **Network Interface** section below.

If the optional network Communications Gateway is present the integrated ModbusRTU interface on the HMI Display will not be available. When configured, the Communications Gateway will occupy the ModbusRTU COM2/3 DB9 connector on the back of the HMI Display.

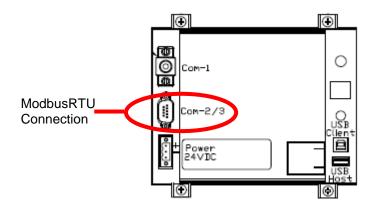

Figure 6.4 - HMI ModbusRTU Connection

**Table 6.4 – Modbus Connector Pin Definitions** 

| COM2/3<br>DB9 Pin | Signal Name | Signal Type              |
|-------------------|-------------|--------------------------|
| 1                 | no connect  | -                        |
| 2                 | no connect  | -                        |
| 3                 | no connect  | -                        |
| 4                 | D+          | RS-485 B (non-inverting) |
| 5                 | GND         | RS-485 SC/G              |
| 6                 | no connect  | -                        |
| 7                 | no connect  | -                        |
| 8                 | no connect  | -                        |
| 9                 | D-          | RS-485 A (inverting)     |

Table 6.5 - ModbusRTU Protocol Settings

|           |               | · · · · · · · · · · · · · · · · · · · |
|-----------|---------------|---------------------------------------|
| Parameter | Default Value | Units                                 |
| Baud Rate | 19200         | bps                                   |
| Data Bits | 8             | bits                                  |
| Stop Bits | 1             | bits                                  |
| Parity    | Even          | -                                     |
| Slave ID  | 113           | -                                     |

### Communications Gateway Connections (Optional)

If an optional advanced network Communications Gateway is included in the Interface Module see the appendix for the specific Communications Gateway wiring details.

If the optional network Communications Gateway is present, the integrated ModbusRTU interface on the HMI Display will not be available. When configured, the Communications Gateway will occupy the ModbusRTU COM2/3 DB9 connector on the back of the HMI Display.

# ■ Section 7

## **Operation**

### **HMI Screen Elements**

This section focuses on the operation of the HMI Display. The HMI Display contains several screens that allow the user to monitor the status of the line/load and the HarmonicGuard Active filter. Additionally the HMI display can be used for local run/stop control and basic setup of the HarmonicGuard Active filter.

Table 7.1 - General HMI Screen Elements

| HMI Graphic Element    | Example                 | Description                                                                                                    |
|------------------------|-------------------------|----------------------------------------------------------------------------------------------------|
| Buttons                | Run                     | Buttons will appear raised or depressed, depending on set point and command conditions.                                                                    |
| Indicators             | System Ok               | Indicator status fields will appear flat and are read only.                                                                                                |
| Numerical Displays     | 479                     | Display fields will appear flat.<br>Numerical displays are read only.                                                                                      |
| Numerical Entry Fields | 0                       | Numerical Entry fields appear indented. Selecting them will open a keypad for numerical entry.                                                             |
| Navigation Bar         | Home Status Setup About | The Navigation Bar allows for easy navigation between the five major HMI screens. The Navigation Bar appears on all HMI screens.                           |
| Title Bar              | 15:26 Home Stop         | The Title Bar contains the current system time, screen selection, and a stop button to turn off the system. The Navigation Bar appears on all HMI screens. |

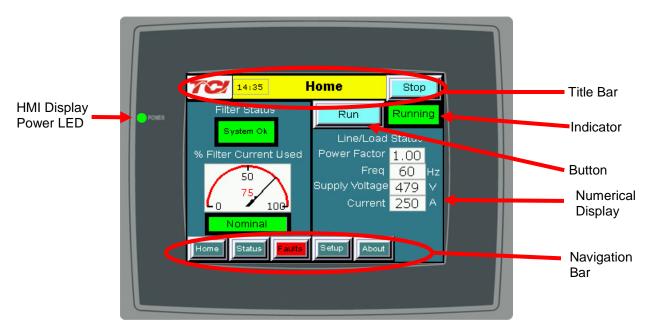

Figure 7.1 – HMI Display

### Initialization

When first powered, the green LED (Power) on the HMI Display will light (see Figure 7.1).

After a five second boot up sequence the Home Screen will be displayed. If the home screen is not displayed and power is available to the HMI Display see the troubleshooting section at the end of this user manual for diagnosing common problems.

### **HMI Screens**

### Home screen

The Home screen displays a dashboard of overall filter status information and allows the user to run and stop the HarmonicGuard Active filter. **Figure 7.2** illustrates the functions.

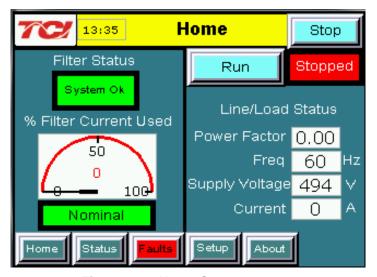

Figure 7.2 – Home Screen

**Table 7.2 – Home Screen Elements** 

| Screen Element                                                          | Description                                                                                                    |
|-------------------------------------------------------------------------|----------------------------------------------------------------------------------------------------|
| Filter Status Display                                                   | Indicates if a converter fault is active and preventing the HarmonicGuard Active filter from running. If a fault occurs the indicator will flash red and display "Fault". Specific Fault codes can be viewed on the "Fault" Screen.                                                                                                    |
| % Filter Current Used<br>Display                                        | This gauge displays the current filter capacity as a percentage of total available capacity. In normal operation the display will read "Nominal". If the unit output corrective current is above 95% of maximum capacity the indicator light will turn red and display "At Capacity". When the converter is at capacity the Relay K4 (J12 Connector), and J11 Contacts used for a remote indicator will also be energized. If the monitor continually displays "At Capacity" a second filter may be required to handle the load. Please contact TCI for assistance. |
| Run/Stop Button                                                         | Runs and stops the HarmonicGuard Active filter.                                                                                                    |
| System State<br>Indicator (located<br>immediately below<br>stop button) | When the HarmonicGuard Active filter is in a stop mode the "Status" light will turn red and display "Stopped". When the converter is running the status light will be green and will display "Running". The status light will also show if the HarmonicGuard Active filter is in Input line Sync mode, Reset mode, Precharge mode, Calibrate mode, Power Save mode or Faulted. When the HarmonicGuard Active filter is faulted it will shut down automatically                                                                                                    |
| Power Factor Display                                                    | Displays current line/load power factor. 1.00 indicates unity power factor. A negative power factor indicates lagging power factor.                                                                                                    |
| Line Frequency<br>Display                                               | Displays the current utility line frequency in Hz.                                                                                                    |
| Supply Voltage                                                          | Displays the supply voltage coming into the HarmonicGuard Active filter.                                                                                                    |
| Line/Load Current<br>Display                                            | Displays the current line/load phase current in Amps RMS. <b>NOTE</b> : the displayed current is affected by the CT Ratio configuration on the "Setup" page.                                                                                                    |

### Status Screen

The Status screen shows more specific information on the performance of the system such as current and voltage waveforms, Power Factor and information specific to the Line/Load screen and Converter screen. **Figure 7.3** explains the main "Status" Screen.

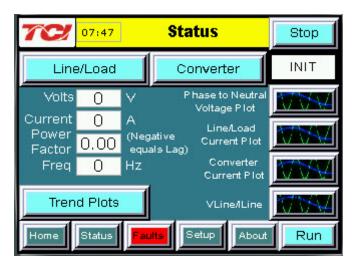

Figure 7.3 - Status Screen

Table 7.3 - Status Screen Elements

| Screen Element                                                                                                    | Description                                                                                                    |  |
|----------------------------------------------------------------------------------------------------|----------------------------------------------------------------------------------------------------|--|
| Line/Load Button                                                                                                    | Use this button to get to the "Line/Load Status" Sub Screen (see <b>Figure 7.6</b> ).                                                                                                    |  |
| Volts Display                                                                                                    | Displays the current utility phase to phase line voltage in Volts RMS.                                                                                                    |  |
| Current Display                                                                                                    | Displays the current line/load phase current in Amps RMS.                                                                                                    |  |
| Power Factor Display                                                                                                    | Displays current line/load power factor. A value of 1.00 indicates unity power factor. A negative power factor indicates lagging power factor.                                                                                  |  |
| Frequency Display                                                                                                    | Displays the current utility line frequency in Hz.                                                                                                    |  |
| Run/Stop Button                                                                                                    | Runs and stops the HarmonicGuard Active filter.                                                                                                    |  |
| Converter Button                                                                                                    | This button will take the user to the "Converter Status" Sub Screen (see <b>Figure 7.4</b> ).                                                                                                    |  |
| Phase to Neutral voltage,<br>Line Voltage, Line/Load<br>Current, and Converter<br>Current, and Vline/Iline<br>Waveform Screens | The "Waveform" screen buttons will take the user to one of the four real-time waveform capture screens: Phase to Neutral voltage, Line Voltage, Line Current, Converter current, or VLine/ILine plot (see Figures 7.7 and 7.8). |  |
| Trend Menu Screen                                                                                                    | When the user presses the "Trend" button the "Historical Trend screen menu is displayed (see <b>Figure 7.9</b> ).                                                                                                    |  |

### Converter Status Sub Screen

The converter status sub screen shows the present status of the HarmonicGuard Active filter power converter module.

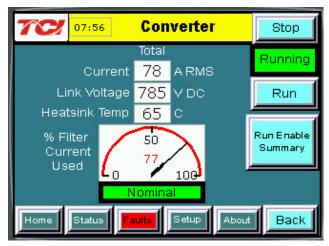

Figure 7.4 - Converter Status Sub Screen

Table 7.4 - Converter Status Sub Screen Elements

| Run/Stop Button  Runs and stops the HarmonicGuard Active filter.  Current Display  Displays the present HarmonicGuard Active filter output corrective current in Amps RMS.  Link Voltage Display  Displays the internal DC Link Bus voltage of the HarmonicGuard Active filter in Volts DC.  Displays the present HarmonicGuard Active filter power converter heat sink temperature in Degrees Celsius.  This gauge displays the current filter capacity as a percentage of total available capacity. In normal operation the display will read "Nominal". If the unit output corrective current is above 95% of maximum capacity the indicator light will turn red and display "At Capacity". When the converter is at capacity the Relay K4 (J12 Connector), and J11 Contacts used for a remote indicator will also be energized. If the monitor continually displays "At Capacity" a second filter may be required to handle the load. Please contact TCI for assistance.  Displays the current state of all enables that affect the running of the HarmonicGuard Active filter. If a button is red that option is disabled and if it is green that option is enabled. If the "Auto Start" is enabled a countdown timer will run to the right of the button, when the count reaches 0 the converter will start (See Figure 7.5). | Table 7.4 – Converter Status Sub Screen Liements |                                                                                                    |  |
|----------------------------------------------------------------------------------------------------|--------------------------------------------------|----------------------------------------------------------------------------------------------------|--|
| Current Display  Displays the present HarmonicGuard Active filter output corrective current in Amps RMS.  Displays the internal DC Link Bus voltage of the HarmonicGuard Active filter in Volts DC.  Displays the present HarmonicGuard Active filter power converter heat sink temperature in Degrees Celsius.  This gauge displays the current filter capacity as a percentage of total available capacity. In normal operation the display will read "Nominal". If the unit output corrective current is above 95% of maximum capacity the indicator light will turn red and display "At Capacity". When the converter is at capacity the Relay K4 (J12 Connector), and J11 Contacts used for a remote indicator will also be energized. If the monitor continually displays "At Capacity" a second filter may be required to handle the load. Please contact TCI for assistance.  Displays the current state of all enables that affect the running of the HarmonicGuard Active filter. If a button is red that option is disabled and if it is green that option is enabled. If the "Auto Start" is enabled a countdown timer will run to the right of the button, when the count reaches 0 the converter will start (See Figure 7.5).                                                                                         | Screen Element                                   | Description                                                                                                    |  |
| Output corrective current in Amps RMS.  Displays the internal DC Link Bus voltage of the HarmonicGuard Active filter in Volts DC.  Heatsink Temp Display  Displays the present HarmonicGuard Active filter power converter heat sink temperature in Degrees Celsius.  This gauge displays the current filter capacity as a percentage of total available capacity. In normal operation the display will read "Nominal". If the unit output corrective current is above 95% of maximum capacity the indicator light will turn red and display "At Capacity". When the converter is at capacity the Relay K4 (J12 Connector), and J11 Contacts used for a remote indicator will also be energized. If the monitor continually displays "At Capacity" a second filter may be required to handle the load. Please contact TCI for assistance.  Displays the current state of all enables that affect the running of the HarmonicGuard Active filter. If a button is red that option is disabled and if it is green that option is enabled. If the "Auto Start" is enabled a countdown timer will run to the right of the button, when the count reaches 0 the converter will start (See Figure 7.5).                                                                                                    | Run/Stop Button                                  | Runs and stops the HarmonicGuard Active filter.                                                                                                    |  |
| Heatsink Temp Display  Displays the present HarmonicGuard Active filter power converter heat sink temperature in Degrees Celsius.  This gauge displays the current filter capacity as a percentage of total available capacity. In normal operation the display will read "Nominal". If the unit output corrective current is above 95% of maximum capacity the indicator light will turn red and display "At Capacity". When the converter is at capacity the Relay K4 (J12 Connector), and J11 Contacts used for a remote indicator will also be energized. If the monitor continually displays "At Capacity" a second filter may be required to handle the load. Please contact TCI for assistance.  Displays the current state of all enables that affect the running of the HarmonicGuard Active filter. If a button is red that option is disabled and if it is green that option is enabled. If the "Auto Start" is enabled a countdown timer will run to the right of the button, when the count reaches 0 the converter will start (See Figure 7.5).                                                                                                    | Current Display                                  |                                                                                                    |  |
| power converter heat sink temperature in Degrees Celsius.  This gauge displays the current filter capacity as a percentage of total available capacity. In normal operation the display will read "Nominal". If the unit output corrective current is above 95% of maximum capacity the indicator light will turn red and display "At Capacity". When the converter is at capacity the Relay K4 (J12 Connector), and J11 Contacts used for a remote indicator will also be energized. If the monitor continually displays "At Capacity" a second filter may be required to handle the load. Please contact TCI for assistance.  Displays the current state of all enables that affect the running of the HarmonicGuard Active filter. If a button is red that option is disabled and if it is green that option is enabled. If the "Auto Start" is enabled a countdown timer will run to the right of the button, when the count reaches 0 the converter will start (See Figure 7.5).                                                                                                    | Link Voltage Display                             |                                                                                                    |  |
| percentage of total available capacity. In normal operation the display will read "Nominal". If the unit output corrective current is above 95% of maximum capacity the indicator light will turn red and display "At Capacity". When the converter is at capacity the Relay K4 (J12 Connector), and J11 Contacts used for a remote indicator will also be energized. If the monitor continually displays "At Capacity" a second filter may be required to handle the load. Please contact TCI for assistance.  Displays the current state of all enables that affect the running of the HarmonicGuard Active filter. If a button is red that option is disabled and if it is green that option is enabled. If the "Auto Start" is enabled a countdown timer will run to the right of the button, when the count reaches 0 the converter will start (See Figure 7.5).                                                                                                    |                                                  | power converter heat sink temperature in Degrees                                                                                                    |  |
| running of the HarmonicGuard Active filter. If a button is red that option is disabled and if it is green that option is enabled. If the "Auto Start" is enabled a countdown timer will run to the right of the button, when the count reaches 0 the converter will start (See Figure 7.5).                                                                                                    |                                                  | percentage of total available capacity. In normal operation the display will read "Nominal". If the unit output corrective current is above 95% of maximum capacity the indicator light will turn red and display "At Capacity". When the converter is at capacity the Relay K4 (J12 Connector), and J11 Contacts used for a remote indicator will also be energized. If the monitor continually displays "At Capacity" a second filter may be required to handle the load. Please |  |
|                                                                                                    | Run Enable Summary                               | running of the HarmonicGuard Active filter. If a button is red that option is disabled and if it is green that option is enabled. If the "Auto Start" is enabled a countdown timer will run to the right of the button, when the count reaches 0 the converter will start (See                                                                                                    |  |
| Back Button Returns to the main status screen.                                                                                                    | Back Button                                      | Returns to the main status screen.                                                                                                    |  |

### Run Enable Summary Sub Screen

The Run Enable Summary sub screen shows state of all the enables that affect the running of the HarmonicGuard Active filter.

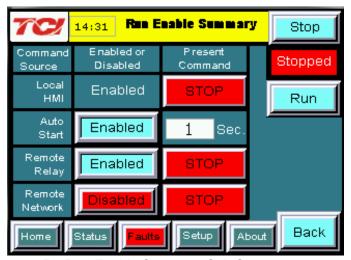

Figure 7.5 - Run Enable Summary Sub Screen

Table 7.5 - Run Enable Summary Sub Screen Elements

| Screen Element    | Description                                                                                                    |
|-------------------|----------------------------------------------------------------------------------------------------|
| Run/Stop Button   | Runs and stops the HarmonicGuard Active filter.                                                                                                    |
| Local HMI Enabled | Shows if the start or stop button is enabled.                                                                                                    |
| Auto Start        | Changes to blue if enabled or the left button is pressed, and the countdown timer (to the right of the button) will start. When it reaches 0 the HarmonicGuard Active filter will start.                                                                                                    |
| Remote Relay      | Changes to blue if enabled or the left button is pressed, if enabled the HarmonicGuard Active filter can be remotely stopped with a contact closure. When enabled and the option is active the field to the right will be green and read "RUN".                                                                                          |
| Remote Network    | Changes to blue if enabled or the left button is pressed, if enabled the HarmonicGuard Active filter can be remotely stopped/started with a contact closure. When the contact is closed the unit will run and when opened the unit will stop. When enabled and the option is active the field to the right will be green and read "RUN". |
| Back              | This button will take you back to the converter status screen.                                                                                                    |

### Line/Load Status Sub Screen

The Line/Load Status Sub Screen shows more specific information regarding the source and load voltage, current, power, power factor and THD measurements.

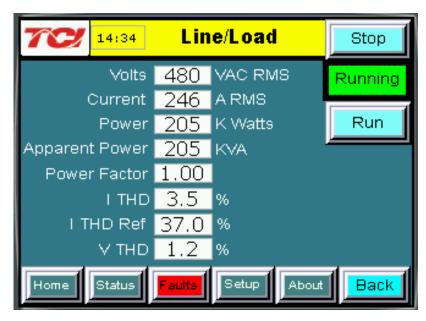

Figure 7.6 – Line/Load Status Sub Screen

Table 7.6 - Line/Load Status Sub Screen Elements

| Screen Element          | Description                                                                                                    |
|-------------------------|----------------------------------------------------------------------------------------------------|
| Volts Display           | Displays the current utility phase to phase line voltage in Volts RMS.                                                                                                    |
| Current Display         | Displays the current line/load phase current in Amps RMS. <b>NOTE</b> : the displayed current is affected by the CT Ratio configuration on the "Setup" page.                                                              |
| Power Display           | The three phase real power (P) of the line/load in kW.                                                                                                    |
| Apparent Power          | The three phase apparent power (S) of the line/load in kVA.                                                                                                    |
| Power Factor<br>Display | Displays current line/load power factor. 1.00 indicates unity power factor. A negative power factor indicates lagging power factor.                                                                                       |
| I THD Display           | Displays the Total Harmonic Distortion of the utility Line/Load current as a percentage.                                                                                                    |
| V THD Display           | Displays the Total Harmonic Distortion of the utility line Voltage as a percentage.                                                                                                    |
| I THD Ref Display       | Displays the reference Total Harmonic Distortion of the utility Line/Load current in percent. This THD display is the <i>uncorrected THD</i> of the Line/Load taken when the HarmonicGuard Active filter was not running. |
| Run/Stop Button         | Runs and stops the HarmonicGuard Active filter.                                                                                                    |
| Back Button             | Returns to the main Status Screen                                                                                                    |

### Waveform Plot Sub Screens

The HMI display supports capture and display of real time system voltage and current data. Three phase waveform data can be viewed for Line Voltage, Line/Load Current, and Converter Corrective Current.

The waveform screens contain a zoom feature which supports three magnitude scales: 1 X, 2 X and 4X (see **Figure 7.7**). The Refresh button on the waveform screens will update the plot with new data from the HarmonicGuard Active filter converter.

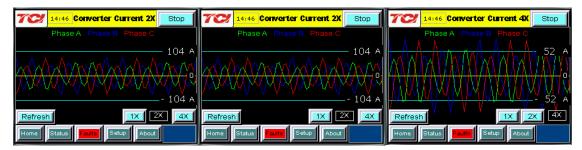

Figure 7.7 - Example Waveform Plot Sub Screens (Converter Corrective Current)

| Screen Element           | Description                                                                                                    |  |
|--------------------------|----------------------------------------------------------------------------------------------------|--|
| Refresh Button           | The "Refresh" button will reload the data from the HarmonicGuard Active filter power converter controller and redraw the waveform plot. |  |
| 1X, 2X and 4X<br>Buttons | Waveform zoom buttons will redraw the present data at a different scale.                                                                |  |

Table 7.7 - Waveform Plot Sub Screen Elements

### VLine & ILine Waveform Plot Sub Screen

The VLine & ILine Waveform Plot Sub Screen is available to verify the proper installation of the HarmonicGuard Active filter power connections and system current CT feedbacks. The waveform plot shows voltage and current feedback for both Phase A and C on the same plot. When the HarmonicGuard Active filter is powered, but in the stopped state this plot can be used to check for the following:

- Proper Line Voltage phase rotation
- Proper Line/Load Current phase rotation
- Proper Line Voltage and Line/Load Current relative polarity and phase.
- Missing/Open Circuit System Current CT Feedback

In the event that the HarmonicGuard Active filter performance is degraded the VLine & ILine waveform plot should be examined as a means to determine if any system connection errors are present. Prior to examining the VLine & ILine waveform plot, the HarmonicGuard Active filter should be put in the stopped state by pressing the stop button in the upper left corner of the HMI screen. **Figure 7.8** shows the VLine & ILine waveform plot sub screen for a properly connected, but non-running HarmonicGuard Active filter when connected to a typical non-linear, rectifier load. Note the following characteristics:

- Phase C voltage (Blue) leads Phase A voltage (Green).
- Phase C current (Yellow) leads Phase A current (Red).
- Phase A voltage (Green) and Phase A current (Red) are in phase and the same polarity.
- Phase C voltage (Blue) and Phase C current (Yellow) are in phase and the same polarity

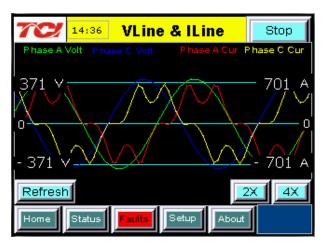

Figure 7.8 – VLine & ILine Waveform Plot of a Properly Connected HarmonicGuard Active filter (unit in stopped state)

**Note:** The example VLine & ILine Waveform Plot screens apply to rectifier loads only. For low power factor loads the VLine & ILine waveform screen will appear different.

**Table 7.8** shows what the VLine & ILine Waveform Plot Sub Screen would look like with various connection errors present in the system.

Table 7.8 – VLine & ILine Waveform Plot Screen Examples when Typical Connections Errors Present in System

| VLine & ILine Waveform Plot Sub Screen with Rectifier Load                                                                 | Connection<br>Error<br>Description                                                                    | Connection Error<br>Resolution                                                                                                    |
|----------------------------------------------------------------------------------------------------|----------------------------------------------------------------------------------------------------|----------------------------------------------------------------------------------------------------|
| Phase A Volt Phase C Volt Phase A Cur Phase C Cur  371 701 A  - 371 - 701 A  Refresh 2X 4X  Home Status Faults Setup About | Phase rotation is<br>Incorrect:<br>Phase A leads<br>Phase C instead<br>of Phase C<br>leading Phase A. | To correct swap Phase A and Phase C HarmonicGuard Active filter power connections AND swap Phase A and Phase C system CT current feedback then recheck plot. |

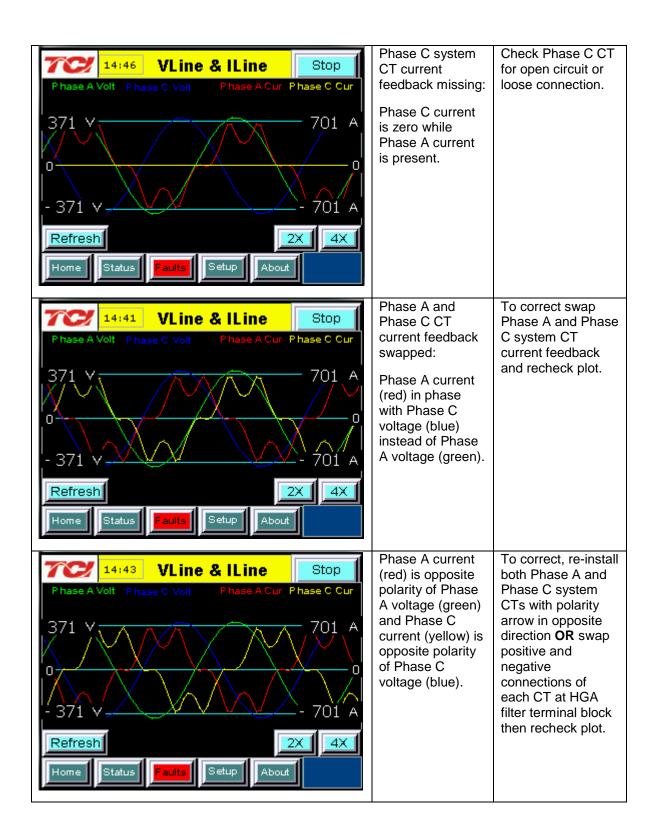

### Historical Trend Plot Menu Sub Screen

From the historical trend plot menu sub screen you can view trend graphs of various HarmonicGuard Active filter system signals (see **Figure 7.10**).

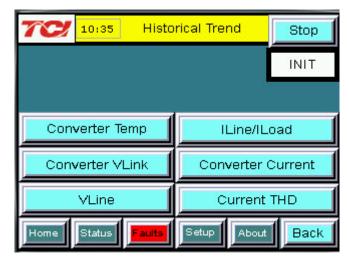

Figure 7.9 – Historical Trend Plot Menu Sub Screen

Table 7.9 - Historical Trend Plot Menu Sub Screen Elements

| Screen Element              | Description                                                                                                    |
|-----------------------------|----------------------------------------------------------------------------------------------------|
| Converter Temp<br>Button    | Opens the HarmonicGuard Active filter heatsink temperature historical trend graph screen. This signal is sampled every 15 seconds and historical data is maintained for 10 hours. |
| Converter VLink<br>Button   | Opens the HarmonicGuard Active filter DC Link Voltage historical trend graph screen. This signal is sampled every 3 seconds and 2 hours of historical data is maintained.         |
| VLine Button                | Opens the utility input RMS voltage historical trend graph screen. This signal is sampled every 3 seconds and 2 hours of historical data is maintained.                           |
| ILine/ILoad Button          | Opens the line/load RMS current historical trend graph screen. This signal is sampled every 3 seconds and historical data is maintained for 2 hours.                              |
| Converter Current<br>Button | Opens the HarmonicGuard Active filter RMS current historical trend graph screen. This signal is sampled every 3 seconds and 2 hours of historical data is maintained.             |
| Current THD<br>Button       | Opens the line/load Total Harmonic Distortion historical trend graph screen. This signal is sampled every 3 seconds and 2 hours of historical data is maintained.                 |

### Historical Trend Plot Sub Screens

The historical trend plot screens graph time-stamped feedback data over an extended period of time. Once the trend plot display data buffer is full the oldest data is overwritten. Historical data can be viewed using the integrated scroll bars of the trend plot. All trend plot data is maintained between power on/off cycles of the HarmonicGuard Active filter. See **Figure 7.10** for an example of a typical trend graph (trend plot example is for the HarmonicGuard Active filter power converter heatsink temperature measurement). For data buffer sample times and size see **Figure 7.10**.

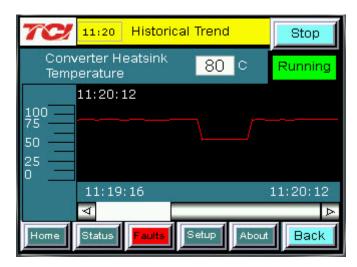

Figure 7.10 – Example Historical Trend Plot Sub Screen

Table 7.10 - Trend Plot Screen Elements

| Screen Element                          | Description                                                                                  |  |  |  |
|-----------------------------------------|----------------------------------------------------------------------------------------------|--|--|--|
| Run/Stop Button                         | Runs and stops the HarmonicGuard Active filter.                                              |  |  |  |
| Plot Scale Display                      | Indicates the magnitude of the samples of the trend plot. The scale                          |  |  |  |
| (located on the left side of the graph) | varies with each of the trend plots.                                                         |  |  |  |
| Right Timestamp                         | Indicates the date and time the right-most sample displayed on the screen was taken.         |  |  |  |
| Left Timestamp                          | Indicates the date and time the left-most sample displayed on the screen was taken.          |  |  |  |
| Scroll Bar                              | Allows the user to scroll through all sample points available in the trend plot data buffer. |  |  |  |
| Trend Plot Display                      | The historical graph of the value being sampled over time.                                   |  |  |  |

### Fault Screen

This button takes the user to the "Active Fault" screen (see **Figure 7.11**) which lists all of the active faults. The faults will stay in this list until the "Reset", or "Stop" button is pressed or the fault self clears. From here the user can also go to the "Fault History" screen.

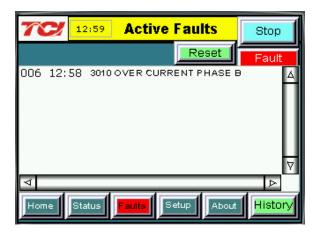

Figure 7.11 - Fault Screen

Table 7.11 - Fault Screen Elements

| Screen Element              | Description                                                                                                    |  |  |
|-----------------------------|----------------------------------------------------------------------------------------------------|--|--|
| Stop Button                 | Turns off the HarmonicGuard Active filter.                                                                                                    |  |  |
| Reset Button                | This button will remove all faults from the list if the fault conditions have cleared. Once cleared, a fault will still be viewable in the fault history log.                                                               |  |  |
| Fault Trip Entry<br>Display | When a fault occurs the fault screen will display information about the fault including the (from left to right across the screen):  Fault bit mask number  Fault timestamp  Fault code (see Table 7.12)  Fault description |  |  |
| History Button              | This button will take the user to the "Fault History" sub screen where previous faults can be reviewed.                                                                                                    |  |  |

Table 7.12 - Fault Codes

| Fault<br>Code     | Critical or Non-critical Fault | Auto or Manual<br>Reset | Fault Description                                                                                                    |
|-------------------|--------------------------------|-------------------------|----------------------------------------------------------------------------------------------------|
| 10                | Critical                       | Manual*                 | Desat (IGBT Gate Driver) Fault<br>Phase A                                                                                                    |
| 20                | Critical                       | Manual*                 | Desat (IGBT Gate Driver) Fault<br>Phase B                                                                                                    |
| 30                | Critical                       | Manual*                 | Desat (IGBT Gate Driver) Fault<br>Phase C                                                                                                    |
| 1000              | Non-critical                   | Auto                    | DC Bus Overvoltage                                                                                                    |
| 1250              | Non-critical                   | Auto                    | DC Bus Undervoltage                                                                                                    |
| 3000              | Non-critical                   | Auto                    | Overcurrent on Phase A                                                                                                    |
| 3010              | Non-critical                   | Auto                    | Overcurrent on Phase B                                                                                                    |
| 3020              | Non-critical                   | Auto                    | Overcurrent on Phase C                                                                                                    |
| 4000              | Critical                       | Power Cycle**           | Overtemperature                                                                                                    |
| 4250              | Non-critical                   | Auto                    | Undertemperature                                                                                                    |
| 7000              | Non-critical                   | Auto                    | Calibration Fault                                                                                                    |
| 7010              | Non-critical                   | Auto                    | Communications Fault                                                                                                    |
| Unit N<br>Faulted | Non-critical                   | Auto                    | Fault location indication. Fault originated in Unit N where N is in the range 1 to 8. For factory configured parallel systems the unit numbers are sequential ordered from left to right when looking at the front of the system. Unit 1 is the left most unit in the system. |

<sup>\*</sup>Critical faults flagged with a manual reset require a HMI stop button or run/stop switch stop command at the unit to clear.

### Fault History Sub Screen

The "Fault History" sub screen (See **Figure 7.12**) contains up to 120 entries that mark the onset and clearing of system faults. At the onset of a fault condition an entry will be generated in the fault history marked with an "O" on the left side of the fault entry. When a fault clears an entry will be generated in the fault history marked with an "X" on the left side of the fault entry.

The Fault History persists through power on/off cycles. In the event the fault history log exceeds the max number of 120 entries the oldest entry will be overwritten by new entries.

<sup>\*\*</sup>Critical faults flagged with a power cycle reset require a manual on/off power cycle of the unit to clear.

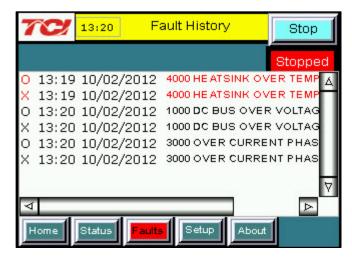

Figure 7.12 - Fault History Sub Screen

Table 7.13 – Fault History Log Entry Format

| Column<br>(from left to right) | Format                               | Description                                              |  |
|--------------------------------|--------------------------------------|----------------------------------------------------------|--|
| Onset/Clear Marker             | O = Fault Onset<br>X = Fault Cleared | Marks the start and end of a fault in the fault history. |  |
| Timestamp                      | HH:MM MM/DD/YYYY                     | Time and date the fault entry was logged.                |  |
| Fault Code                     | Four digit code                      | Fault code (see Table 7.12)                              |  |
| Fault Description              | Text                                 | A short text description of the fault                    |  |

### Setup Screen

Note: Some set-up screens are password protected to prevent changes that could damage the filter.

When the user presses the "Setup" button a splash screen will appear saying "The Filter is about to stop" (see **Figure 7.13**). Choosing "Next" will stop the filter and take the user to the "Setup" screen (see **Figure 7.14**). Pressing the "Back" button returns the user to the "Home" screen and does not turn off the filter. If the filter is off this splash screen will not appear.

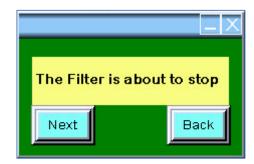

Figure 7.13 - Setup Transition Sub Screen

The Setup Screen (see **Figure 7.14**) allows basic configuration of the HarmonicGuard Active filter operation. When a feature is enabled via a button, press the corresponding button will be highlighted in GREEN. When a feature is disabled the corresponding button will turn BLUE.

**Note:** It is recommended that the new settings are saved when changes are made. See the description of the "Save Settings" button in **Table 7.14**.

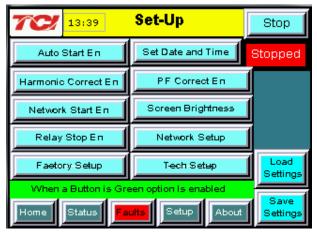

Figure 7.14 – Setup Screen

**Table 7.14 – Setup Screen Elements** 

| Screen Element                              | Description                                                                                                    |  |  |
|---------------------------------------------|----------------------------------------------------------------------------------------------------|--|--|
| Auto Start Enable<br>Button                 | This option will set the converter to start automatically after a programmed delay after power is applied or after a fault occurs. This option is on by default.                                                                                                    |  |  |
| Harmonic<br>Correction Enable<br>Button     | This option turns the Automatic Harmonic Correction on or off. This option is on by default. If both harmonic correction and power factor correction are enabled and the HarmonicGuard Active filter is at its maximum capacity the power factor correction will automatically be phased back to allow the system to continue correcting harmonics. |  |  |
| Network Start<br>Enable Button              | This option allows the Active Line Condition to be remotely turned on or off across a network connection. If the stop button is pressed locally on the HMI Display the Network Start Enable is automatically set to DISABLED and has to be re-enabled manually via the HMI display.                                                                 |  |  |
| Relay Start Enable<br>Button                | This option allows the Active Line Condition to be remotely turned on or off via an external relay. J2 on the interface requires a switch closure to stop the converter. If the stop button is pressed locally on the HMI Display the Relay Start Enable is automatically set to DISABLED and has to be re-enabled manually via the HMI display.    |  |  |
| Factory Setup<br>Button                     | This button is password protected and used during the factory and technician setup only.                                                                                                    |  |  |
| Set Date and Time<br>Button                 | Presents a sub screen which allows the user to change the date and time displayed on the screen. The date and time are also used for time stamps in the fault history and historical trend plots.                                                                                                    |  |  |
| Power Factor<br>Correction Enable<br>Button | This option turns the Automatic Power Correction on or off. This option is on by default.  If both harmonic correction and power factor correction are enabled and the HarmonicGuard Active filter is at its maximum capacity, the power factor correction will automatically be phased back to allow the system to continue correcting harmonics.  |  |  |
| Screen Brightness<br>Button                 | This option allows the user to change the brightness and gamma of the display. The contrast control is not enabled in this display model.                                                                                                    |  |  |

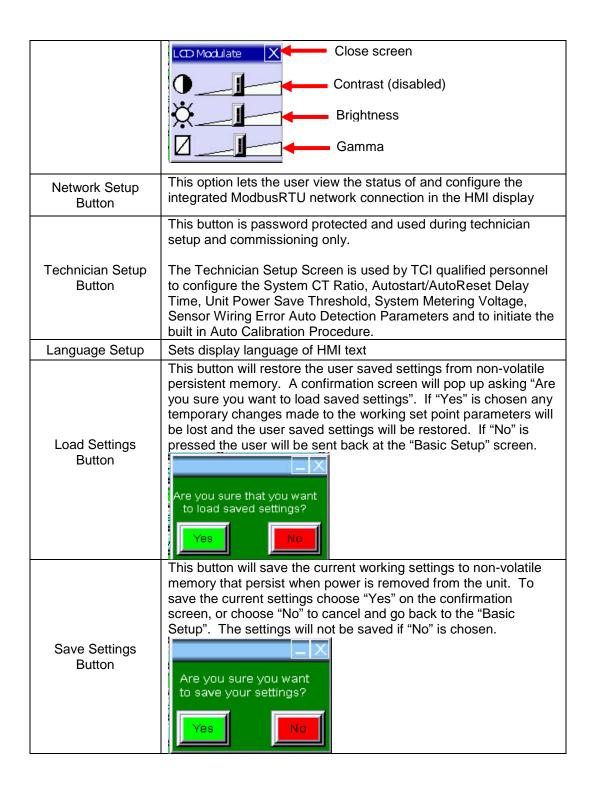

### Network Setup Sub Screen

The network setup sub screen (see **Figure 7.15**) allows the user to view and configure the network interface options available internally to the HMI Display. For details on the integrated Modbus RTU interface connections see the HMI Display Connections section. If an optional advanced network Communications Gateway is configured please reference the appropriate Gateway section in the Appendix. This screen also displays the default Modbus network protocol settings and the current state of the network run/stop enable and network run/stop command.

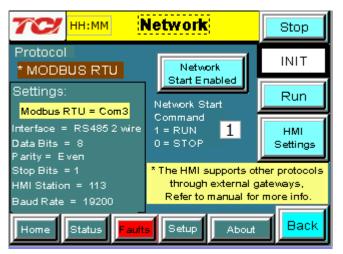

Figure 7.15 - Network Setup Sub Screen

**Table 7.15 – Network Setup Sub Screen Elements** 

| Screen Element                 | Description                                                                                                    |  |  |
|--------------------------------|----------------------------------------------------------------------------------------------------|--|--|
| Run/Stop Buttons               | Turns on or off the HarmonicGuard Active filter.                                                                                                    |  |  |
| HMI Settings<br>Buttons        | This button will take the user into the HMI display settings which allow the protocol settings of the Modbus RTU slave device to be changed (baud rate, parity, slave ID, etc). A password is required to enter this screen. Call TCI at 1-800-824-8282 to receive a password and configuration document if needed. |  |  |
| Stop Button                    | Turns off the HarmonicGuard Active filter.                                                                                                    |  |  |
| Protocol Settings<br>Display   | Displays the Modbus RTU protocol settings.                                                                                                    |  |  |
| Network Start<br>Enable Button | This option allows the HGA to be remotely turned on or off across a network connection. If the stop button is pressed locally on the HMI Display, the Network Start Enable is automatically set to DISABLED and has to be re-enabled manually via the HMI display.                                                  |  |  |
| Remote Start<br>Display        | Displays the current network Run/Stop command being received by the HMI Display. Note: the HarmonicGuard Active filter will only acknowledge the network run command if the Network Start Enable is set to ENABLED and there is no active fault.                                                                    |  |  |

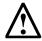

Warning: If the values of the "HMI Settings" are changed from what the network administrator has set for the filter, the ability to connect to the filter

# remotely will be lost. TCI will not be responsible for the loss of communication due to this change.

### About Screen

The About Screen (see **Figure 7.16**) displays model number, serial number, and software/firmware version information regarding the filter.

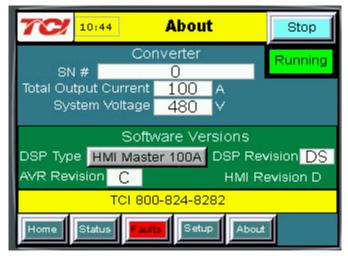

Figure 7.16 – About Screen

Table 7.16 - About Screen Elements

| Screen Element                                                                            | Description                                                                                                    |  |  |
|-------------------------------------------------------------------------------------------|----------------------------------------------------------------------------------------------------|--|--|
| Stop Button                                                                               | Turns off the HarmonicGuard Active filter.                                                                                                   |  |  |
| Serial # Display                                                                          | Displays the pre-programmed factory serial number of the HarmonicGuard Active filter.                                                        |  |  |
| Total Output Current<br>Display                                                           | Displays the total corrective current capacity in Amps RMS of the HarmonicGuard Active filter.                                               |  |  |
| System Voltage                                                                            | Displays the line voltage the HarmonicGuard Active filter is set to work on.                                                                 |  |  |
| DSP Type Display                                                                          | Displays the Digital Signal Processor type used in the HarmonicGuard Active filter power converter controller.                               |  |  |
| DSP Revision<br>Display                                                                   | Displays the software revision of the installed Digital Signal Processor used in the HarmonicGuard Active filter power converter controller. |  |  |
| AVR Revision<br>Display                                                                   | Displays the software revision of the installed microcontroller in the Interface PCB.                                                        |  |  |
| HMI Revision Display  Displays the software revision of the HMI Display application code. |                                                                                                    |  |  |

### Sensor Wiring Error Auto Detection Sub Screen

Some HarmonicGuard Active filter models are equipped with voltage and current feedback sensor wiring error detection algorithms. The detection algorithms run briefly on unit power up and check the unit sensors for signatures of common wiring errors, such as incorrect ACB phase rotation (instead of the required ABC rotation) and inverted system CT polarity. The Sensor Wiring Error Sub Screen is a pop up screen which is not accessible from any of the main navigation screens. The screen is only displayed if a wiring error is detected. If no sensor wiring errors are detected the pop up screen will remain hidden.

If a Sensor Wiring Error is detected the HGA will be inhibited from running until system power is removed from the unit and the error is corrected.

The Sensor Wiring Error Detection feature is comprised of several independent detection algorithms. The two main categories of algorithms are voltage based detections and current based detections. The voltage based detection algorithms monitor the three phase line voltage input for proper ABC phase rotation, polarity, balance and nominal magnitude. The current based detection algorithms monitor the system Current Transformer (CT) sensor feedback for proper phase rotation, polarity, balance, and CT open or shorted conditions. The current base detections are only engaged if a minimum level of load current is present during power up. Both the voltage and current detection algorithms can be globally or individually configured by TCI qualified personnel via the password protected Technician level Setup Screen.

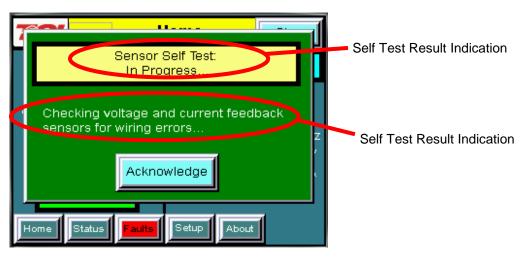

Figure 7.17 - Sensor Wiring Error Self Test Sub Screen

| Screen Element   | Description                                                 |
|------------------|-------------------------------------------------------------|
| Self Test Result | Displays the current Pass/Fail/In-Progress State of the Sen |

Table 7.17 - Sensor Wiring Error Self Test Sub Screen Elements

| Screen Element                 | Description                                                                                                    |
|--------------------------------|----------------------------------------------------------------------------------------------------|
| Self Test Result<br>Indication | Displays the current Pass/Fail/In-Progress State of the Sensor Wiring Error Auto Detection feature. When a sensor wiring error is detected the specific fault code will be shown. See Table 7.19 for a description of specific fault codes. |
| Self Test Result               | When a sensor wiring error is detected one or more corrective actions will be                                                                                                    |
| Description                    | displayed here. See Table 7.19 for a list of suggested resolutions.                                                                                                    |
| Acknowledge                    | Pressing the Acknowledge Button will hide the Sensor Wiring Error Self Test Sub                                                                                                    |
| Button                         | Screen so other the screens can be examined in order to trouble shoot the wiring error.                                                                                                    |
|                                | If a user attempts to operate the unit while a sensor wiring error is still present by pressing the Run or Stop buttons the screen will reappear.                                                                                           |

Table 7.18 – Sensor Wiring Error Code Table

| Error Code | Error                             | Suggested Corrective Action                                                                                                 |  |
|------------|-----------------------------------|----------------------------------------------------------------------------------------------------|--|
| 0          | No Error                          | No corrective action required.                                                                                              |  |
| 1          | Self Test In Progress             | No correction action required. Typically the self test will complete and auto clear in less than 10 seconds after power up. |  |
| 2          | Line Voltage Synch                | Turn off unit and check 3 phase AC input voltage wiring for missing phase connection or low line voltage                    |  |
| 3          | Input Over Voltage                | Turn off unit and check 3 phase AC input voltage wiring for high line voltage                                               |  |
| 4          | Reverse Voltage Phase<br>Rotation | Turn off unit and check 3 phase AC input voltage wiring for A,B,C phase rotation or missing phase connection                |  |
| 5          | Phase A Input Under Voltage       | Turn off unit and check 3 phase AC input voltage wiring for missing phase or low line voltage                               |  |
| 6          | Phase B Input Under Voltage       | Turn off unit and check 3 phase AC input voltage wiring for missing phase or low line voltage                               |  |
| 7          | Phase C Input Under Voltage       | Turn off unit and check 3 phase AC input voltage wiring for missing phase or low line voltage                               |  |
| 8          | Reverse CT Current Rotation       | Turn off unit and check system CT feedback for A,B,C phase rotation, inverted CT polarity, or CT short/open                 |  |
| 9          | Phase A CT Under Current          | Turn off unit and check system CT feedback for no feedback (CT short or open)                                               |  |
| 10         | CT Under Current                  | Turn off unit and check system CT feedback for no feedback (CT short or open)                                               |  |
| 11         | Phase C CT Under Current          | Turn off unit and check system CT feedback for no feedback (CT short or open)                                               |  |
| 12         | Phase A CT Polarity               | Turn off unit and check system CT phase A feedback for incorrect polarity or reverse phase rotation                         |  |
| 13         | CT Polarity                       | Turn off unit and check system CT phase A and C feedback for incorrect polarity or reverse phase rotation                   |  |
| 14         | Phase C CT Polarity               | Turn off unit and check system CT feedback phase C for incorrect polarity or reverse phase rotation                         |  |
| 15         | Phase Power Imbalance             | Turn off unit and check CT feedback and 3 phase AC input voltage for incorrect polarity or reverse phase rotation           |  |

### Network Interface

The network interface on the Interface Module allows basic Run/Stop commands and internal status data and can be communicated to and from the HarmonicGuard Active filter. The HMI display implements an integrated ModbusRTU slave device for the network interface (see the HMI Display Connection section) or an optional network communications gateway can be used such as Ethernet/IP to implement other protocols (see Appendix).

The input/output register maps of the data available from the network interface are available in Table 7.18 and Table 7.19. All input and output registers are two bytes in size. For the base address of the input and output data sections please reference the connection sections in this manual specific to the configured protocol. For the integrated ModbusRTU network interface reference the HMI Display Connection section. If an option Communications Gateway is configured reference the appendix.

Table 7.19 - Network Interface OUTPUT Register Map

| Parameter Name | I/O Reg<br>Address<br>Offset | Direction | Format                                                            | Description                                                            |
|----------------|------------------------------|-----------|-------------------------------------------------------------------|------------------------------------------------------------------------|
| SYS_RUNNING    | 0                            | Output    | 0 = Running<br>1 = Idle                                           | Indicates if the HGA filter is currently running or in the idle state  |
| SYS_POWER_ON   | 1                            | Output    | 0 = Power Off<br>1 = Power On                                     | Indicates if the HGA filter has input power available                  |
| SYS_FAULTED    | 2                            | Output    | 0 = Not faulted<br>1 = Faulted                                    | Indicates if the HGA filter is faulted                                 |
| SYS_IN_I_LIMIT | 3                            | Output    | 0 = Nominal<br>1 = At Capacity                                    | Indicates if the HGA filter is running at its maximum capacity         |
| V_LINE_LL_RMS  | 4                            | Output    | Volts RMS                                                         | Source Utility Line Phase to Phase Voltage                             |
| I_LINE_RMS     | 5                            | Output    | Amps RMS                                                          | Line/Load Phase Current                                                |
| I_LINE_PF      | 6                            | Output    | 1000 = 1.0 Unity PF<br>-950 = 0.95 Lagging PF<br>950 = Leading PF | Line/Load Power Factor - Negative values indicate lagging power factor |
| SYS_NW_START_E | 7                            | Output    | 0 = Network Run Disabled 1 = Network Run Enabled                  | Network Run/Stop command enable setpoint                               |

Table 7.20 – Network Interface INPUT Register Map

| Parameter Name      | I/O Reg<br>Address<br>Offset | Direction | Format                                              | Description                                |
|---------------------|------------------------------|-----------|-----------------------------------------------------|--------------------------------------------|
| SYS_NW_START_I<br>N | 0                            | Input     | 0 = Network Command Stop<br>1 = Network Command Run | Remote Network Run/Stop command to the HGA |
| unused              | 1                            | Input     | -                                                   | -                                          |
| unused              | 2                            | Input     | -                                                   | -                                          |
| unused              | 3                            | Input     | -                                                   | -                                          |
| unused              | 4                            | Input     | -                                                   | -                                          |
| unused              | 5                            | Input     | -                                                   | -                                          |
| unused              | 6                            | Input     | -                                                   | -                                          |
| unused              | 7                            | Input     | -                                                   | -                                          |

The network Run/Stop command allows a remote network to send a run command to the HarmonicGuard Active filter. The network command input will only be acknowledged if the Relay Run/Stop Enable is set to ENABLED on the HMI Display setup screen. Pressing stop locally via the HMI Display will set the enable for the Relay Run/Stop Enable to DISABLED.

## ■ Section 8

### **Maintenance**

### **Clock Battery Replacement**

The HMI Display Real Time Clock is maintained by a non-rechargeable battery internal to the HMI Display. Change the battery every ten years or as needed. The system will continue to function as an active filter with a dead battery but HMI information (fault logs and trend plots) will not be maintained between power cycles.

To replace the battery, open the battery cover on the back of the HMI Display (see **Figure 8.1**) and remove the old battery. Dispose or recycle the old battery in accordance with any applicable national, state/provincial, and local requirements. Install new battery and close battery cover.

Replacement Battery Type: 3V Lithium CR2032 x Quantity 1

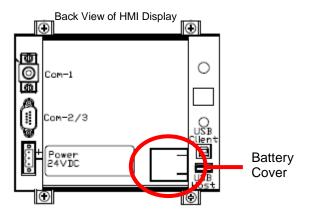

Figure 8.1 - HMI Display Battery Location

### **Software Field Upgrades**

In the event the HMI Display application software needs to be upgraded, the USB host port on the back panel of the HMI Display (see **Figure 8.2**ftware updates provided by TCI.) can be used for field upgrades. Software upgrade instructions will be sent with any software updates provided by TCI.

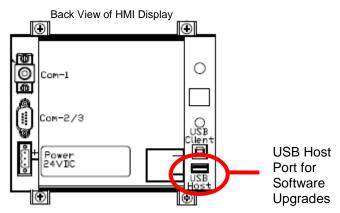

Figure 8.2 - HMI Display USB Host Location

### **Troubleshooting**

### HarmonicGuard Active Filter Fault

If the display indicates a fault has occurred proceed to the fault screen by choosing the "Fault" menu screen button. To see if this is a recurring fault hit the "History" button from inside the "Fault" screen. To clear a fault press the "Reset" button from inside the "Fault" Screen or the "Stop" button from any screen.

### Warning

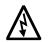

Only qualified electricians should carry out all electrical installation & maintenance work on the HGA. Disconnect all sources of power to the drive and HGA before working on the equipment. Do not attempt any work on a powered HGA.

This HGA unit contains high voltages and capacitors. Wait at least five minutes after disconnecting power from the filter before attempting to service the conditioner. Check for zero voltage between all terminals on the capacitors. Also, check for zero voltage between all phases of the input and output lines. All maintenance and troubleshooting must be done by a qualified electrician. Failure to follow standard safety procedures may result in death or serious injury. Unless an external disconnect means has been provided everything ahead of the filter circuit breaker, including the reactors, will still be energized.

### **Interface Module Problem**

The Interface Module is comprised of four major components; the HMI display, the Interface PCB, the cabling and an optional Gateway. The Interface PCB contains diagnostic LEDs. The locations of the LEDs are shown in **Figure 8.3**, and their functions are listed in **Table 8.1**.

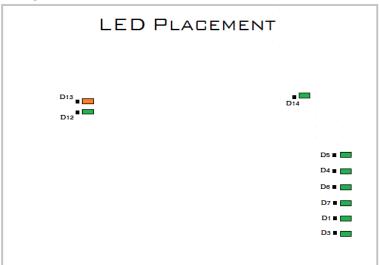

Figure 8.3 – Communications Board LED placement

Table 8.1 - LED Functions

| LED | LED Color | Description (LED Color)                      |  |
|-----|-----------|----------------------------------------------|--|
| D1  | Green     | AUX 1                                        |  |
| D3  | Green     | AUX 2                                        |  |
| D4  | Green     | Running Relay Energized                      |  |
| D5  | Green     | Power-On Relay Energized                     |  |
| D6  | Green     | Fault Relay Energized                        |  |
| D7  | Green     | Current Limit Relay Energized                |  |
| D12 | Green     | RS485 Communication is active from converter |  |
| D13 | Orange    | RS485 Communication is active to converter   |  |
| D14 | Green     | Input Run Command Present                    |  |

### Warning

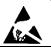

Many electronic components located within the filter are sensitive to static electricity. Voltages imperceptible to human touch can reduce the life, affect performance and/or destroy sensitive electronic devices. Use proper electrostatic discharge (ESD) procedures when servicing the filter and its circuit boards.

### **Troubleshooting Notes**

- To reboot the system, remove power to the filter and Interface Module, wait a few minutes then reapply. If this does not work check all the cable and connections, and try again. If the problem is still not resolved replace the Interface Module assembly.
- If no buttons are pressed for 5 minutes the screen will turn off. To reactivate touch anywhere on the screen.
- If the HMI Display shows a "COM 1 Station 1: Communication Error" across the bottom of the screen check the serial cable between HMI Display COM1 and Interface PCB J1.
- If the HMI Display shows a "NO COM" indication on the system state indicator or a 7010 Communications Fault in the fault screen check the serial cable between Interface PCB J2 and the HarmonicGuard Active filter power converter module J25 (100A/50A units) or J7 (200A units).
- For technical support contact TCI directly at 1-800-824-8282. Select "Customer Service" or "Technical Support".

### **Troubleshooting Flow Chart**

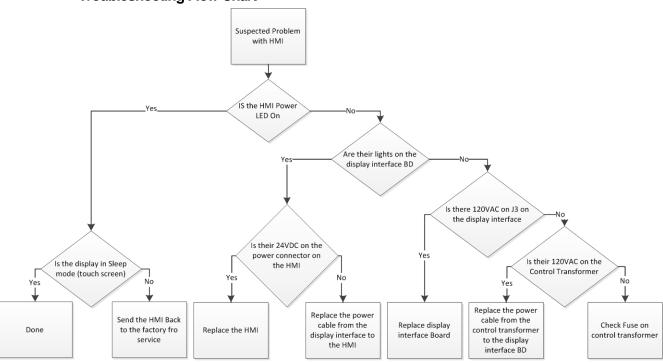

Figure 8.4 - Troubleshooting Flow Chart

# ■ Section 9

## **Appendix - Installation Diagram**

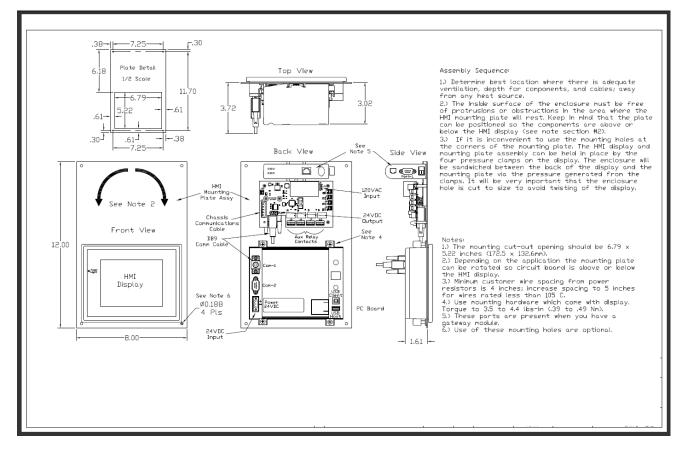

Figure 9.1 - Installation Diagram

## **Appendix - Part Numbering**

Part numbering: Here is an example the interface module part number:

CM100A00

CM = Communications

100 = amp rating of 100 amps

A = voltage rating of 480V

00 = Modbus RTU over RS485

A suffix of 00 = Modbus RTU over RS485

A suffix of 01 = Ethernet/IP

Here would be the part number possibilities available as of this revision:

CM45A00, CM50A00, CM90A00, CM100A00, CM200A00, CM45A01, CM50A01, CM90A01, CM100A01, CM200A01

### Appendix - Ethernet/IP Gateway Option

### Introduction

The EtherNet/IP network Communications Gateway translates command/status data to/from the HMI Display's integrated network interface from the ModbusRTU protocol to EtherNet/IP. The EtherNet/IP Communications Gateway is implemented using a third party, industry leading EtherNet/IP solution from HMS Anybus Communicator Product Line (Anybus Communicator AB7007).

| Feature                 | Description                                                                                                    |  |  |
|-------------------------|----------------------------------------------------------------------------------------------------|--|--|
| Profile Support         | EtherNet/IP level 2 I/O Server CIP (ControlNet & DeviceNet),<br>EtherNet/IP Adapter Class Device                                                          |  |  |
| Connection              | 10/100 MBit twisted pair RJ45 Connection                                                                                                    |  |  |
| Galvanic Isolation      | Transformer isolated Ethernet interface                                                                                                    |  |  |
| TCP/IP Settings         | Web Browser Based Configuration                                                                                                    |  |  |
| Baud Rate               | 10/100 MBit auto detect                                                                                                    |  |  |
| Protocol<br>Conformance | Fully compliant EtherNet/IP gateway (ODVA File Number E-090-10070). See HMS website ( <a href="www.hms.se">www.hms.se</a> ) for Conformance Test Results. |  |  |

### Wiring

Connection of the HarmonicGuard Active filter Interface Module to the end user's upstream EtherNet/IP network occurs at the RJ45 connection (see **Table 9.1**) on the Communications Gateway. The Communication Gateway is mounted on the back panel of the Interface Module (see **Figure 9.2**).

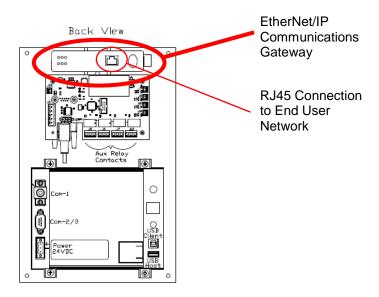

Figure 9.2 - EtherNet/IP Communications Gateway Location

Table 9.2 - EtherNet/IP Connector Pinout

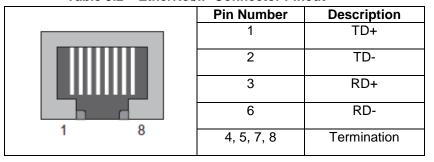

### Configuration

To configure the IP address of the EtherNet/IP communications gateway connect the gateway to the Ethernet network then open a web browser window and type in the default IP address of the gateway (see **Table 9.2**) and press enter. The Communications Gateway configuration page should load (see **Figure 9.3**).

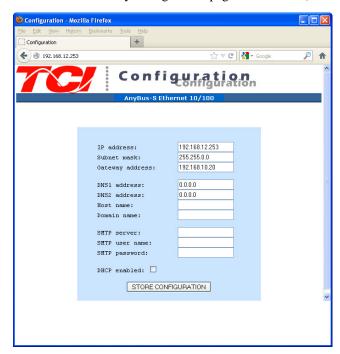

Figure 9.3 – EtherNet/IP Gateway Configuration Page

Table 9.3 – Gateway Default Settings

|            | ,             |
|------------|---------------|
| Setting    | Default Value |
| IP Address | 192.168.0.1   |
| Gateway    | 255.255.255.0 |
| Subnet     | 255.255.255.0 |
| DHCP       | Off           |

To update the IP address, type in a new IP address on the configuration page then click on the STORE CONFIGURATION button. After the new IP address is stored, cycle power to the Communication Gateway to load the new IP address.

The EtherNet/IP Communications Gateway supports implicit Ethernet/IP I/O and explicit Ethernet/IP CIP Message commands. For an example of communication with the Gateway using explicit CIP Message commands via a PLC please reference the following application note from HMS: *Reading/writing data from Anybus-S EtherNet/IP using ControlLogix5000 MSG instruction*.

The EDS file for the EtherNet/IP Communications Gateway is available via TCI technical support (direct dial: 414-357-4541, email tech-support@transcoil.com) or from the TCI website (http://www.transcoil.com/Support.htm)

For advanced configuration options, such as IP Access Control, reference the HMS Anybus Communicator Serial EtherNet/IP Gateway User Manual available on the HMS website (www.hms.se)

### **Register Map**

For a description of the input and output data available over the network interface reference the **Network Interface** section in this user manual.

### Operation

The Communication Gateway has six LED indicators that show the current status of the EtherNet/IP and subnetwork communications. The meanings of the LED indicators are described in **Table 8.1**.

Table 9.4 – EtherNet/IP Gateway LED Diagram

|                       | LED Number            | Indication                                                                  | Meaning                                                                                                    |
|-----------------------|-----------------------|-----------------------------------------------------------------------------|----------------------------------------------------------------------------------------------------|
| 6 6                   | 1<br>(Module Status)  | Off<br>Green<br>Flashing Green<br>Flashing Red<br>Red<br>Flashing Green/Red | No Power Normal Operation Configuration Missing Minor Fault, Recoverable Major Fault, Unrecoverable Self Test in Progress                            |
|                       | 2<br>(Network Status) | Off<br>Green<br>Flashing Green<br>Red<br>Flashing Red<br>Flashing Green/Red | No IP Address Online, Connection(s) Established Online, No Connection Established Duplicate IP Address Connection(s) Timed Out Self Test in Progress |
|                       | 3<br>(Link)           | Off<br>Green                                                                | No Link<br>Connected to Ethernet Network                                                                                                    |
|                       | 4 (Activity)          | Off<br>Flashing Green                                                       | No Ethernet Activity<br>Receiving/Transmitting Packets                                                                                               |
|                       | 5<br>(Subnet Status)  | Flashing Green<br>Green<br>Red                                              | Running, Transaction Error Detected<br>Running<br>Transaction error, timeout                                                                         |
| Gateway Front<br>View | 6<br>(Device Status)  | Off<br>Flashing Green/Red<br>Green<br>Flashing Green<br>Red<br>Flashing Red | Power Off Invalid or Missing Configuration Initializing Running Bootloader Mode Note the LED flash sequence and contact customer support             |

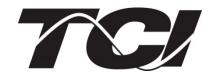

TCI, LLC W132 N10611 Grant Drive Germantown, Wisconsin 53022

Phone: 414-357-4480 Fax: 414-357-4484 Helpline: 800-TCI-8282

Web Site: http://www.transcoil.com

©2014 TCI, LLC Publication No: 26030 Effective: 3/3/14 Version B

Printed in USA